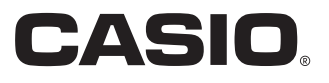

# MODE D'EMPLOI

SE-G1

## Caisse enregistreuse électronique

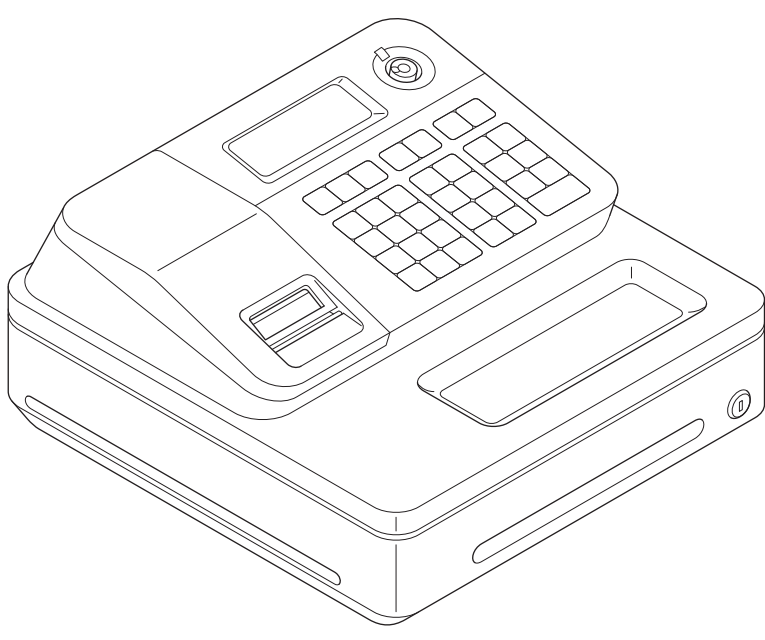

(tiroir-caisse de taille S)

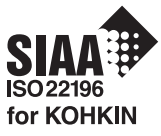

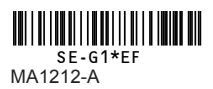

#### **Introduction**

Nous vous remercions de votre achat de cette caisse enregistreuse électronique CASIO.

Le DÉMARRAGE est RAPIDE et FACILE !

Pour connaître les réglages de base de votre caisse enregistreuse, veuillez consulter le « Guide de démarrage rapide ».

#### **Carton/emballage d'origine**

Si pour une quelconque raison, le produit doit être retourné au magasin où il a été acheté, il doit être emballé dans son carton/emballage d'origine.

#### **Emplacement**

Placez la caisse enregistreuse sur une surface plane et stable, à l'abri des radiateurs ou des endroits exposés aux rayons du soleil, à l'humidité ou à la poussière.

#### **Alimentation**

Votre caisse enregistreuse est conçue pour fonctionner sur un courant domestique standard (120 V, 220 V, 230 V, 240 V; 50/60 Hz). Ne surchargez pas la prise en y branchant un nombre excessif d'appareils électriques.

#### **Nettoyage**

Nettoyez l'extérieur de la caisse enregistreuse avec un chiffon doux imprégné d'un mélange de détergent neutre et d'eau, et essoré. Veillez à ce que le chiffon soit bien essoré pour éviter d'endommager l'imprimante. N'utilisez jamais de diluant, benzène ou autres solvants volatils.

La fiche principale de cet appareil sert à débrancher l'appareil du secteur. Assurezvous que la prise murale se trouve à proximité de l'appareil et qu'elle est facilement accessible.

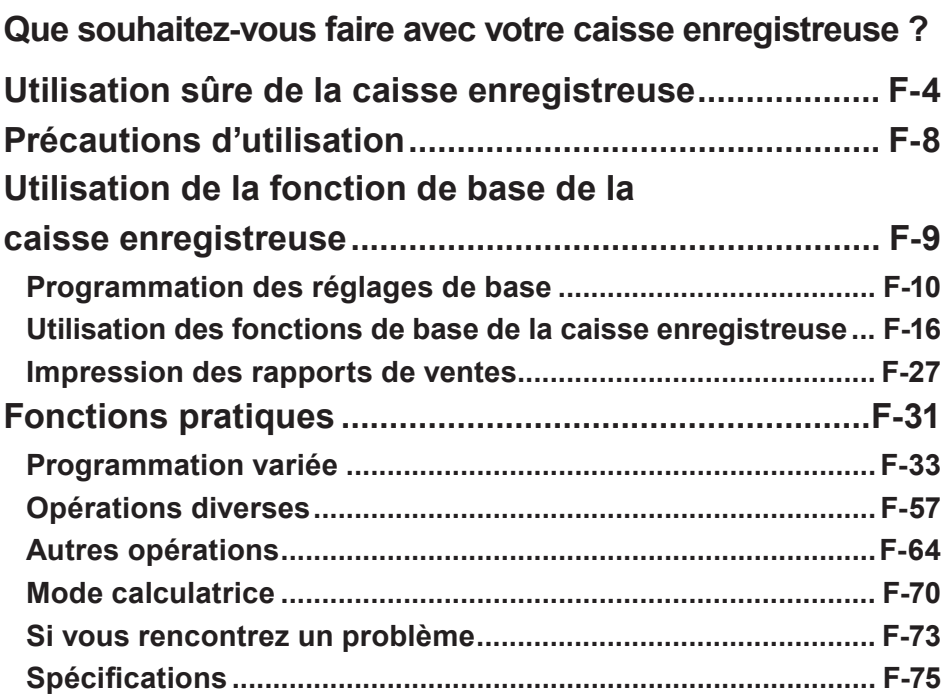

## **Utilisation sûre de la caisse enregistreuse**

- Félicitations pour avoir choisi ce produit CASIO. Lisez impérativement les consignes de sécurité suivantes avant de l'utiliser pour la première fois. Une fois ce guide lu, conservezle à portée de main pour consultation ultérieure.
- Veuillez prêter attention aux symboles suivants qui vous aideront à utiliser le produit en toute sécurité et correctement, et ceci afin d'éviter toute blessure et d'endommager le produit.

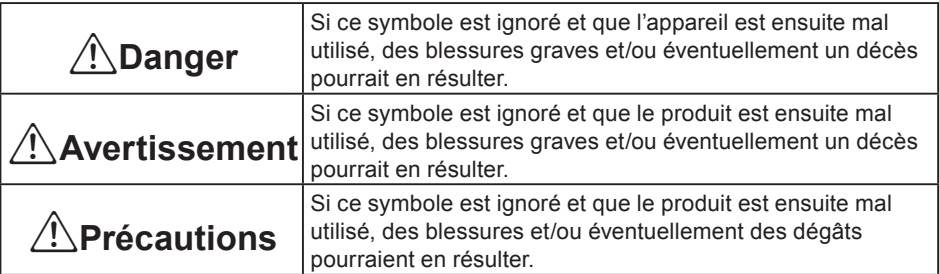

• Les figures de ce manuel ont les significations suivantes.

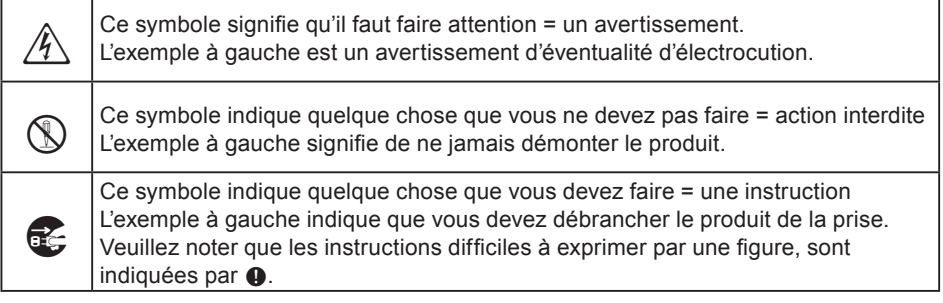

## \***Danger**

**Si le liquide s'échappant de la pile entre en contact avec vos yeux, votre peau ou vos vêtements, appliquez immédiatement les mesures suivantes.**

1. Rincez immédiatement et abondamment avec de l'eau.

2. Consultez immédiatement un médecin. Ne pas agir immédiatement pourrait entraîner une éruption cutanée ou la perte de la vue

## \***Avertissement**

#### **Manipulation de la caisse enregistreuse**

**En cas de dysfonctionnement de la caisse enregistreuse, de dégagement de la caisse enregistreuse**, de dégagement de la caisse enregistreuse, de dégagement de la caisse enregistreuse, de dégagement de immédiatement et débranchez la fiche du cordon d'alimentation de la prise secteur. Continuer à utiliser la caisse enregistreuse dans ces conditions présente un risque d'incendie ou d'électrocution.

Prenez contact avec un représentant du SAV CASIO.

## **Utilisation sûre de la caisse enregistreuse**

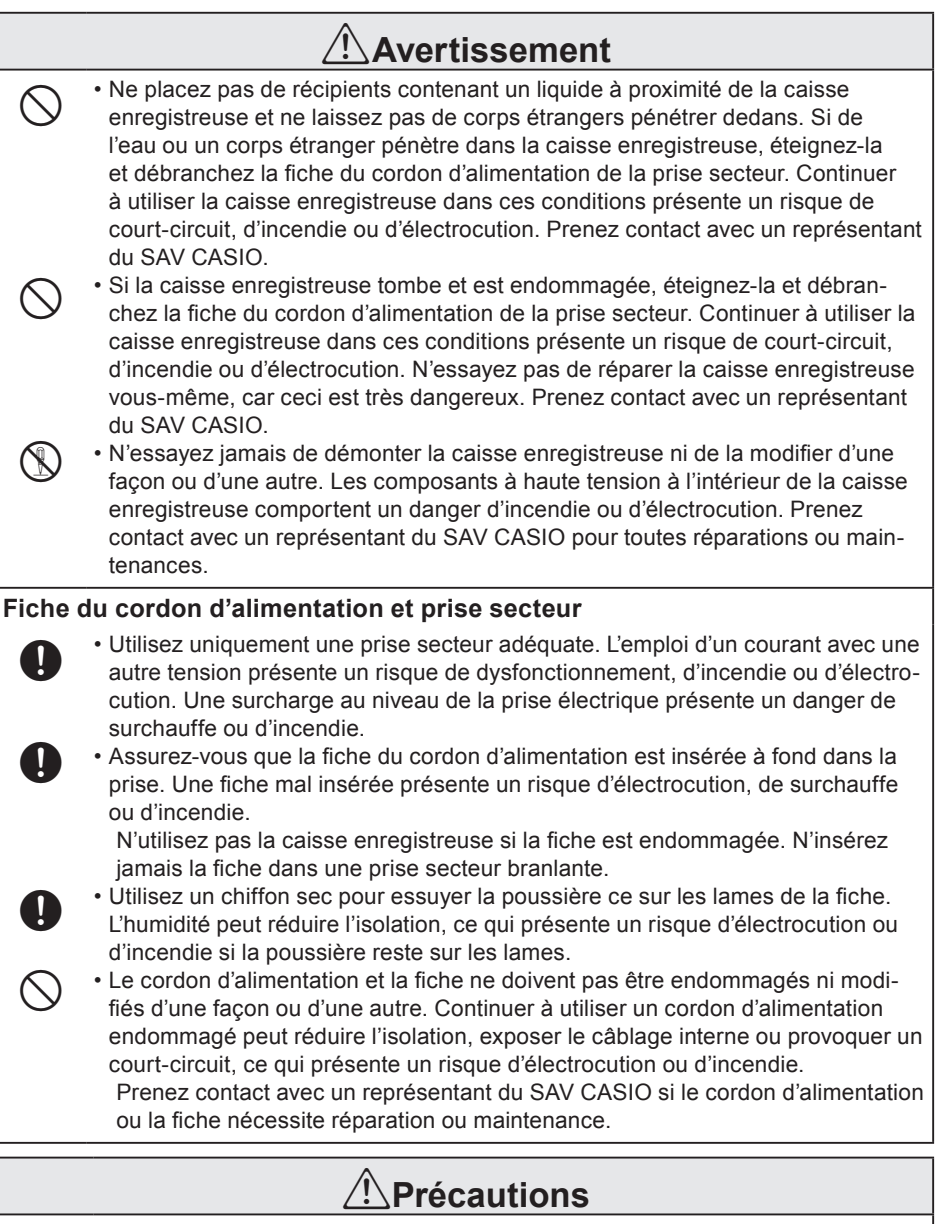

- • Ne placez pas la caisse enregistreuse sur une surface instable ou irrégulière, sous peine de provoquer sa chute (en particulier, si le tiroir-caisse est ouvert), ce qui présente un risque de dysfonctionnement, d'incendie ou d'électrocution.

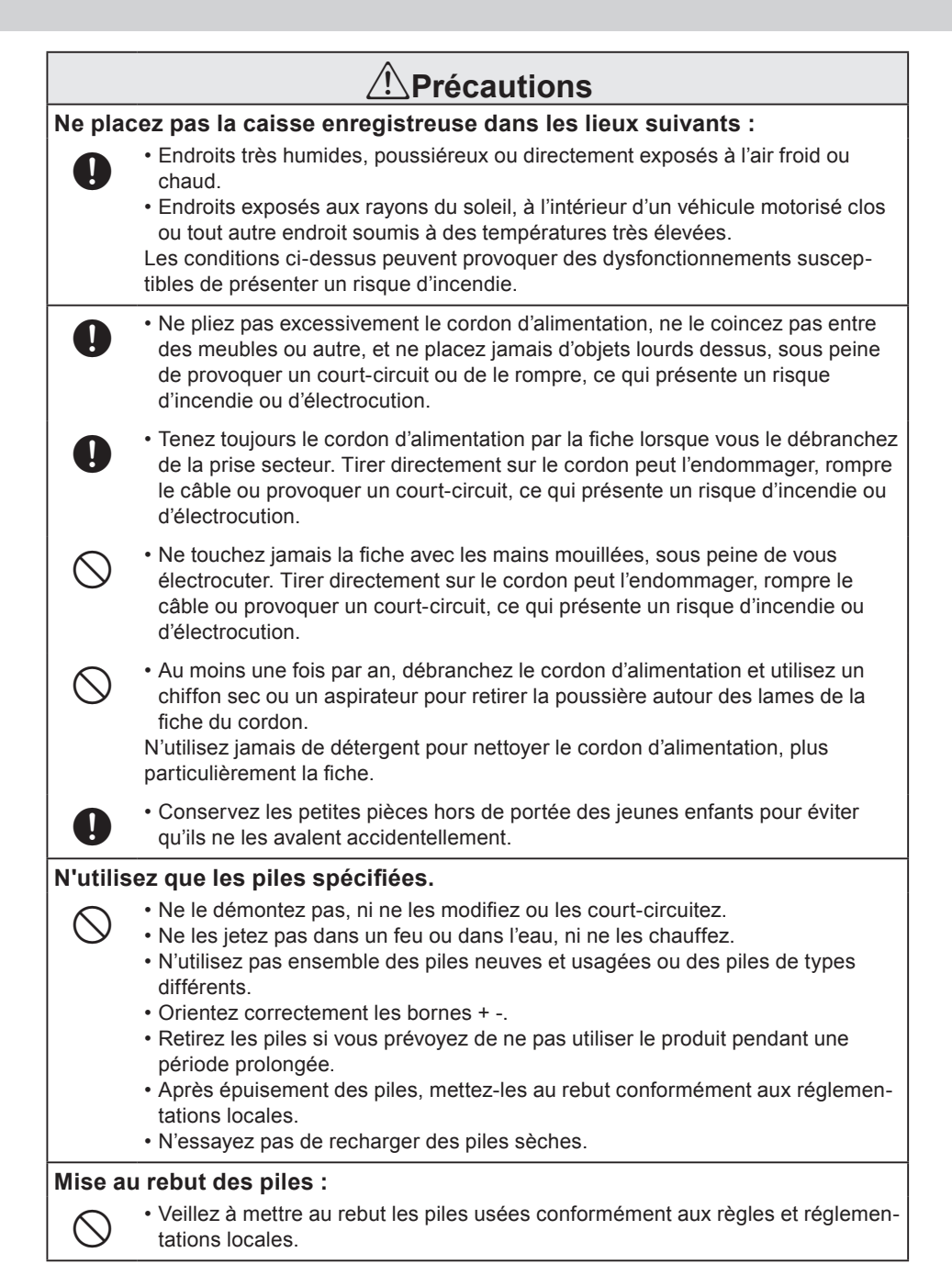

#### **Si le tiroir-caisse ne s'ouvre pas !**

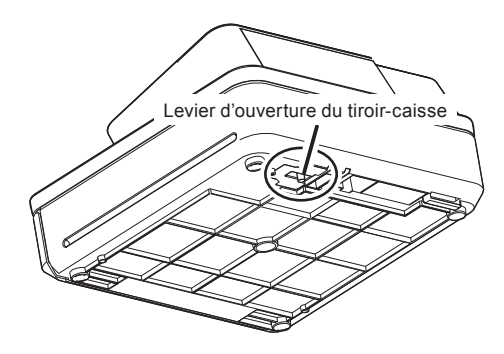

En cas de panne de courant ou de dysfonctionnement de la machine, le tiroircaisse ne s'ouvre pas automatiquement. Dans ces situations, vous pouvez ouvrir le tiroir-caisse en tirant le levier d'ouverture du tiroir-caisse (voir ci-dessous).

#### **Important !**

Le tiroir-caisse ne s'ouvrira pas s'il a été fermé à clé.

#### **À propos du crochet du tiroir-caisse**

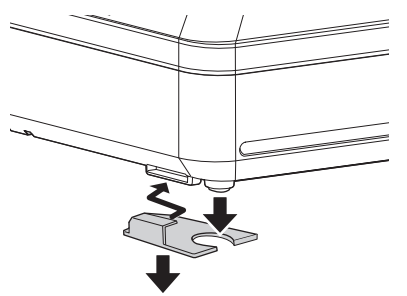

(tiroir-caisse de taille S)

Le crochet du tiroir-caisse empêche la caisse enregistreuse de tomber sous le poids des pièces.

Insérez le crochet du tiroir-caisse dans la rainure du tiroir. Décollez le papier intercalaire du crochet du tiroir-caisse et placez le crochet là où la caisse enregistreuse sera installée.

Pour éviter de provoquer un dysfonctionnement du tiroir-caisse, ne placez pas trop de pièces ou de billets dedans.

## **Précautions d'utilisation**

Manufacturer:CASIO COMPUTER CO., LTD.

6-2, Hon-machi 1-chome, Shibuya-ku, Tokyo 151-8543, Japan Responsible within the European Union:CASIO EUROPE GmbH CASIO-Platz 1, 22848 Norderstedt, Germany

Please keep all information for future reference. The declaration of conformity may be consulted at http://world.casio.com/

Laite on liitettävä suojamaadoituskostkettimilla vaurstettuun pistorasiaan Apparatet må tilkoples jordet stikkontakt Apparaten skall anslutas till jordat nätuttag.

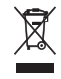

 $C \in$ 

This mark applies in EU countries only.

This product is also designed for IT power distribution system with phase-to-phase voltage 230 V.

The main plug on this equipment must be used to disconnect mains power. Please ensure that the socket outlet is installed near the equipment and shall be easily accessible.

#### **WARNING**

THIS IS A CLASS A PRODUCT. IN A DOMESTIC ENVIRONMENT THIS PRODUCT MAY CAUSE RADIO INTERFERENCE IN WHICH CASE THE USER MAY BE REQUIRED TO TAKE ADEQUATE MEASURES.

#### **GUIDELINES LAID DOWN BY FCC RULES FOR USE OF THE UNIT IN THE U.S.A. (Not applicable to other areas)**

**WARNING:** This equipment has been tested and found to comply with the limits for a Class A digital device, pursuant to Part 15 of the FCC Rules. These limits are designed to provide reasonable protection against harmful interference when the equipment is operated in a commercial environment. This equipment generates, uses, and can radiate radio frequency energy and, if not installed and used in accordance with the instruction manual, may cause harmful interference to radio communications. Operation of this equipment in a residential area is likely to cause harmful interference in which case the user will be required to correct the interference at his own expense.

**FCC WARNING:** Changes or modifications not expressly approved by the party responsible for compliance could void the user's authority to operate the equipment.

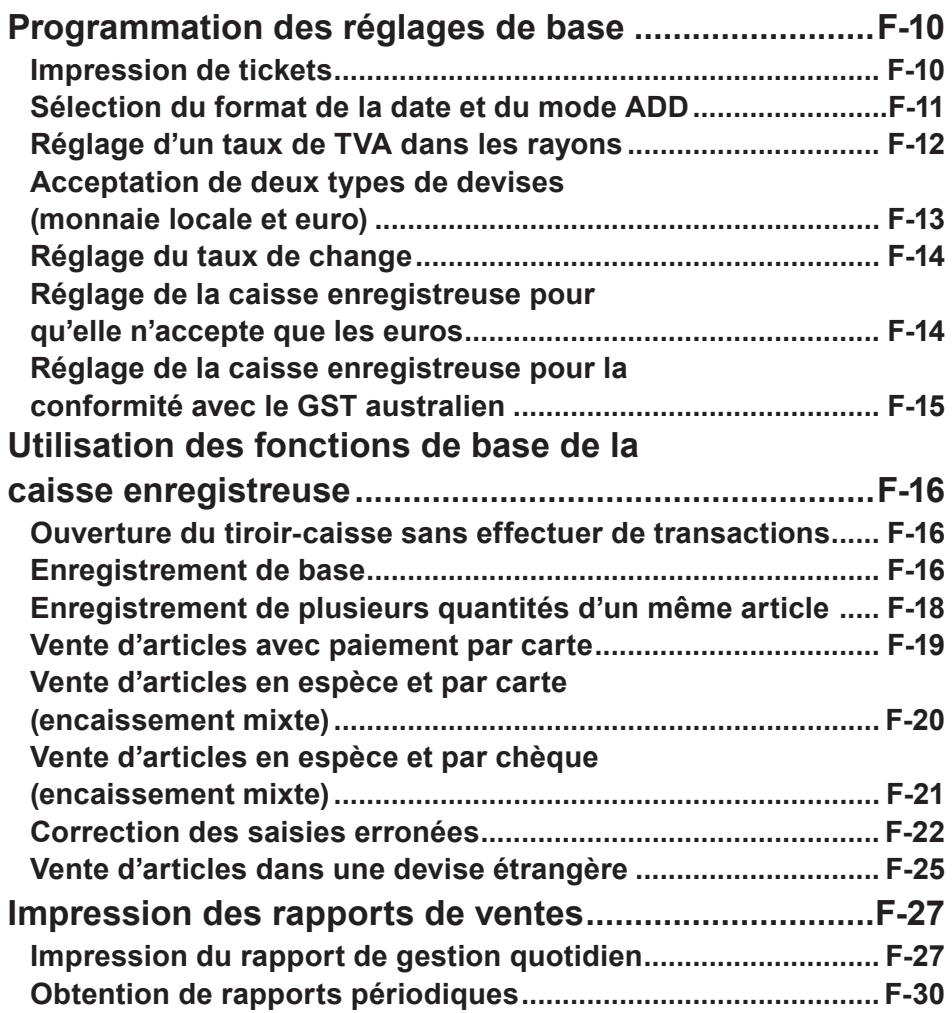

**Fonction de base**

**Fonction de base** 

### **Programmation des réglages de base**

Cette section décrit la programmation de base pour les opérations de base.

#### **Impression de tickets**

Au lieu d'enregistrer les transactions sur un relevé, vous pouvez imprimer des tickets.

- *1* Retirez le capot de l'imprimante en le soulevant.
- *2* Soulevez la bobine réceptrice et coupez le papier.
- *3* Remettez le capot de l'imprimante en place.
- *4* Placez le sélecteur de mode sur la position **PGM**. « P » apparaît sur l'affichage.
- 5 Appuyez sur **I FOTAL PODER** pour régler la caisse enregistreuse sur le mode de programmation.
- **6** Appuyez sur  $\boxed{1}$   $\boxed{\text{ch}}$  pour régler la caisse enregistreuse sur le mode « Ticket ». À présent, votre caisse enregistreuse imprime des tickets.

**Si vous souhaitez rétablir le mode « Relevé », appuyez sur**  $\bullet$  $\circ$  $\circ$  **à l'étape 6. NOTE** 

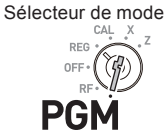

### ■Sélection du format de la date et du mode ADD

Vous pouvez sélectionner le format de la date et le mode ADD en fonction de la convention dans votre pays.

Veuillez noter que ce programme est efficace uniquement après la réinitialisation (réglage de la date et l'heure).

- **1** Tapez **3** puis appuyez sur  $\frac{SUB}{TQTAL}$  pour régler la caisse enregistreuse sur le mode de programmation.
- *2* Tapez « <sup>0122</sup> », puis appuyez sur la touche  $\frac{f_{\text{NUB}}}{f_{\text{DTAL}}}\$ . « 0122 » correspond au code de programme pour régler le format de la date et le mode ADD.
- *3* En vous reportant aux tableaux **A** et **<sup>B</sup>** suivants, tapez votre sélection et appuyez sur la touche  $\boxed{=}$   $\frac{c_A A_{\text{AMT}}}{c_B R_{\text{ABT}}}$ . Le premier chiffre **A** règle le format de la date et le deuxième chiffre **B** règle le mode ADD. L'exemple à droite illustre le réglage du format de la date dans l'ordre Mois, Jour, Année et le mode ADD 0.
- 4 Appuyez sur **R** <sub>roral</sub> pour valider le réglage.

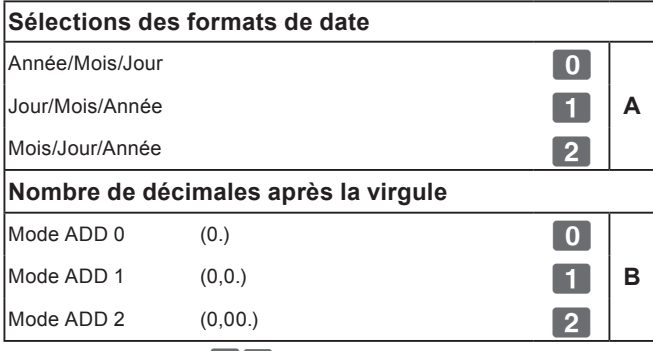

Réglages par défaut :  $12$ 

À savoir, Jour/Mois/Année et mode ADD 2 (0,00).

### **Étape Opération**

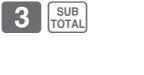

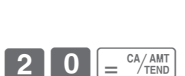

 **A B**

 $2$  |  $2$  |  $\frac{\text{SUB}}{\text{TOTAL}}$ 

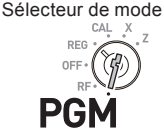

### **Réglage d'un taux de TVA dans les rayons**

Vous pouvez régler des taux de TVA pour chaque rayon (voir la remarque ci-dessous sur les rayons).

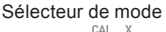

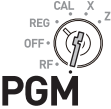

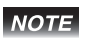

**Si vous souhaitez régler un taux de taxe forfaitaire, voir la «Réglage des tables de taxe et du système d'arrondi» en page F-44.**

#### **Exemple d'opération**

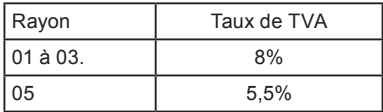

**1** Tapez  $\blacksquare$  puis appuyez sur la touche  $\frac{SUB}{TQTAD}$ pour régler la caisse enregistreuse sur le mode de programmation.

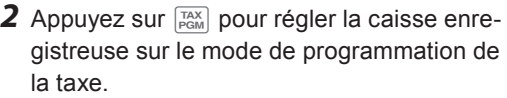

- *3* Saisissez le taux de taxe, puis appuyez sur la touche de rayon correspondante. L'exemple à droite illustre le réglage d'une TVA de 8 % dans les rayons 1 et 3.
- *4* Répétez l'étape 3 pour un autre rayon. L'exemple à droite illustre le réglage de 5,5 % dans le rayon 5.
- **5** Appuyez sur la touche  $\sqrt{1 + \frac{1}{2}}$  pour valider les réglages.

#### **NOTE**

- **• Si vous réglez un taux de taxe incorrect pour un rayon, tapez** ? **et appuyez sur la touche de rayon correspondant. Appuyez sur la touche**  $\frac{1}{N}$  **pour quitter le réglage, puis recommencez depuis le début.**
	- **• Le rayon sert à classer les articles. Par exemple, le rayon 01 pour les fruits, le rayon 02 pour les légumes, le rayon 03 pour les fruits en conserve, etc.**
	- **• Le montant de la taxe et le montant des ventes hors taxe sont imprimés sur les rapports de lecture (X) ou de réinitialisation (Z). Voir la «Rapport de lecture/réinitialisation quotidien» en page F-28.**
	- **• Vous pouvez ajouter des taux de TVA aux rayons 9 à 24 au moyen de la touche** j**. Voir la «Ouverture du tiroir-caisse sans effectuer de transactions» en page F-16.**

#### **Autres opérations :**

• «Réglage des tables de taxe et du système d'arrondi» en page F-44.

#### **Étape Opération**

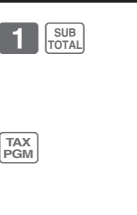

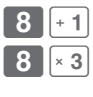

SUB<br>TOTAL

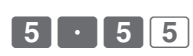

**A**

Sélecteur de mode

DEC

### **Acceptation de deux types de devises (monnaie locale et euro)**

Ce programme règle la caisse enregistreuse pour qu'elle imprime la devise locale et les euros sur les relevés ou les tickets.

- **1** Tapez **3** puis appuyez sur la touche  $\frac{SUB}{TOTA}$ pour régler la caisse enregistreuse sur le mode de programmation.
- *2* Tapez « <sup>2422</sup> », puis appuyez sur la touche  $\frac{f_{\text{NUB}}}{f_{\text{DTAL}}}\$ . « 2422 » correspond au code de programme pour le réglage des devises et doit être saisi avant les réglages réels.
- *3* En vous reportant au tableau **A** décrit cidessous, sélectionnez la devise à utiliser principalement et également la devise du montant total imprimé sur les relevés ou les tickets. Appuyez ensuite sur la touche  $\sqrt{\frac{c_A}{m}}$ . L'exemple à droite illustre le réglage de la devise principale en euro et l'impression du montant total à la fois en euro et dans la monnaie locale.
- 4 Appuyez sur la touche **sual** pour mettre fin au réglage de la devise.

La devise principale est la monnaie locale et le montant total imprimé est en La devise principale est la monnaie locale et le montant total imprime est en  $\boxed{0}$ 

La devise principale est l'euro et le montant total imprimé est en euro.

La devise principale est la monnaie locale et le montant total imprimé est à la fois en euro et en monnaie locale.

La devise principale est l'euro et le montant total imprimé est à la fois en euro et en  $\begin{array}{|c|} \hline \mathbf 3 \end{array}$ 

Réglages par défaut : 2

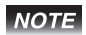

**Pour obtenir le résultat du réglage ci-dessus, vous devez régler le taux de change. Voir la page suivante.**

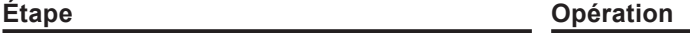

 $3$   $\sqrt{\frac{SUB}{TOTAL}}$ 

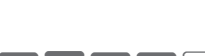

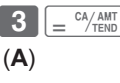

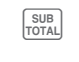

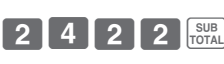

## **Réglage du taux de change**

En réglant le taux de change, la caisse enregistreuse procède au calcul de conversion entre la monnaie locale et l'euro.

### **Étape Opération**

- **7** Tapez  $\blacksquare$  puis appuyez sur la touche  $\frac{SUB}{TOTAL}$ pour régler la caisse enregistreuse sur le mode de programmation.
- *2* Saisissez le taux de change par rapport  $\hat{a}$  l'euro, puis appuyez sur la touche  $\lceil r \circ \hat{a} \rceil$ . L'exemple à droite illustre le réglage de 1,95 DM par rapport à 1 euro.
- 3 Appuyez sur la touche **suble** pour terminer le programme.
- **Réglage de la caisse enregistreuse pour qu'elle n'accepte que les euros**

Le programme suivant permet que la caisse enregistreuse n'accepte que les euros.

- *1* Placez le sélecteur de mode sur la position Z.
- *2* Imprimez le rapport de réinitialisation en appuyant sur la touche  $\sqrt{P_{\text{ex}}^{\text{cA/AMT}}}$ . Voir la «Rapport de lecture/réinitialisation quotidien» en page F-28 pour le rapport de réinitialisation.
- **3** Appuyez sur  $\begin{bmatrix} 1 & 0 \end{bmatrix} = \frac{CA/AMT}{TEND}$  pour effacer le rapport périodique. Voir la «Obtention de rapports périodiques» en page F-30 pour le rapport périodique.
- **4** Tapez **0** 1 0 7 2 0 0 2 puis appuyez sur la touche  $\frac{SUB}{TOTAL}$ . « 010172002 » correspond au code de programme spécial pour limiter les transactions aux euros uniquement.
- **5** Appuyez sur  $\left[\frac{C^2/AMT}{2} \right]$  pour terminer le programme.

### **Étape Opération**

 $=$ <sup>CA</sup> $/$ AMT

SUB<sub>TOTAL</sub>

SUB<br>TOTAL

 $\cdot$  | 9 | 5 | PO

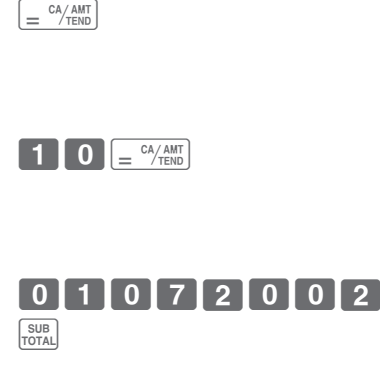

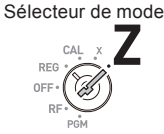

Sélecteur de mode

REG

PGI

#### ■Réglage de la caisse enregistreuse pour la confor**mité avec le GST australien**

Le réglage suivant permet à la caisse enregistreuse de calculer le GST australien (Goods and Service Tax, taxe sur les biens et services).

**Étape Opération**

- *1* Placez le sélecteur de mode sur la position Z.
- **2** Tapez **0 1 0 1 2 0 0 1 puis** appuyez sur la touche  $\sqrt{\frac{SUB}{C}}$ . « 01012001 » correspond au code de programme pour le réglage du GST australien.
- **3** Appuyez sur la touche  $\int e^{C_A/AMT}$  pour terminer le programme. Si vous souhaitez annuler le programme, appuyez sur la touche  $\frac{SUB}{Total}$  au lieu de la touche  $\boxed{=}^{\text{CA/AMT}}$ .

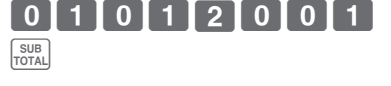

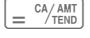

Sélecteur de mode

**DEC**  $0<sub>E</sub>$ 

Cette section explique les opérations de base de la caisse enregistreuse. Pour d'autres utilisations, consultez les pages référencées dans chaque opération.

#### ■Ouverture du tiroir-caisse sans effectuer de transac- <sup>Sélecteur de mode</sup> **tions** RFC

Vous pouvez utiliser cette fonction pour faire de la monnaie, etc.

#### **Étape Opération**

**1** Il vous suffit d'appuyer sur la touche  $\begin{bmatrix} \cos\theta \\ \sin\theta \end{bmatrix}$ 

Le tiroir-caisse s'ouvre sans enregistrements.

#### **Enregistrement de base**

Vous pouvez enregistrer des articles dans le rayon correspondant.

#### **Exemple d'opération**

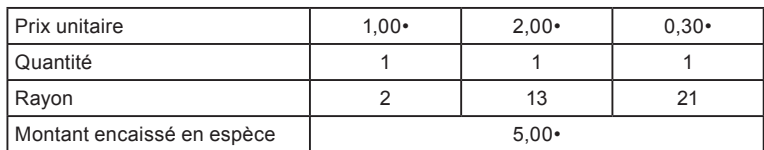

**1** Tapez 100, puis appuyez sur la touche  $\lceil -2 \rceil$ .

1,00• a été enregistré dans le rayon 2.

**2** Appuyez sur  $\frac{H_{\text{QEFT}}}{H_{\text{QEFT}}}$  avant de saisir le prix unitaire.

2,00• a été enregistré dans le rayon 13.

Les rayons 9 à 24 sont sélectionnés par la combinaison des touches  $\frac{f_{\text{eff}}}{f_{\text{eff}}}$  et  $\frac{1}{\pm 1}$  à  $\boxed{8}$ .

**3** Appuyez deux fois sur la touche  $\frac{1}{2}$  avant de saisir le prix unitaire, puis sur la touche  $\boxed{5}$ . 0,30• a été enregistré dans le rayon 21. Si vous appuyez deux fois sur la touche  $\frac{H_{\text{SEFF}}}{\text{SEFF}}$ et sur les touches  $\lceil \cdot 1 \rceil$  à  $\lceil 8 \rceil$ , vous attribuerez les rayons. 17 à 24.

#### Suite à la page suivante  $\rightarrow$

#### **Étape Opération**

 $\sqrt{\frac{CHK}{NS}}$ 

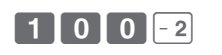

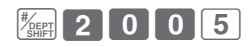

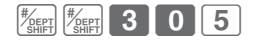

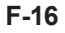

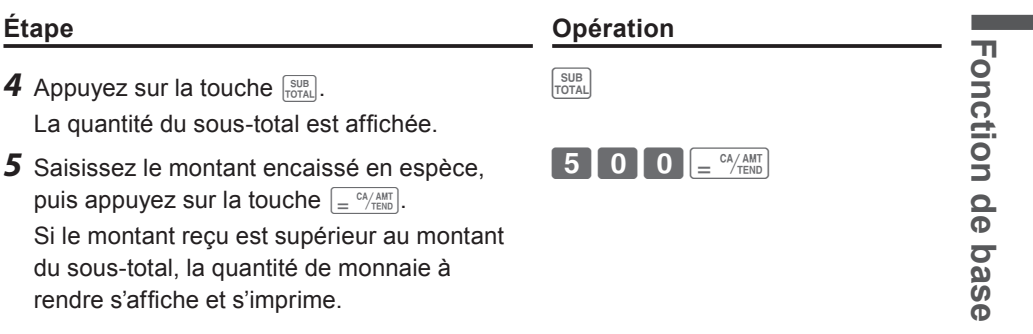

#### **Impression**

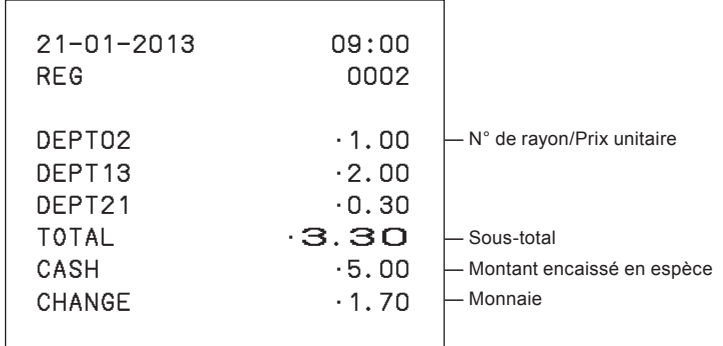

#### **Autres opérations :**

- «Pour appliquer un rabais ou une majoration» en page F-68.
- «Attribution d'un prix unitaire à une touche de rayon» en page F-33.
- «Réglage du prix unitaire PLU» en page F-42.
- «Comment relier les PLU aux rayons» en page F-43.

#### **Enregistrement de plusieurs quantités d'un même article**

Vous pouvez enregistrer plusieurs quantités d'articles dans un rayon en appuyant plusieurs fois sur la touche de rayon ou en utilisant la touche  $\left[\frac{N_{\text{A}}}{N_{\text{A}}}\right]$ .

#### **Exemple d'opération**

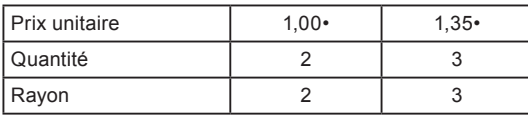

- *1* Saisissez le prix unitaire, puis appuyez sur la touche de rayon. Un exemplaire d'un article est enregistré dans le rayon.
- *2* Appuyez à nouveau sur la touche de rayon. Chaque fois que vous appuyez sur la touche de rayon, l'article est enregistré dans le rayon.
- *3* Saisissez le nombre de la quantité, puis appuyez sur la touche de multiplication.
- *4* Saisissez le prix unitaire de l'article. Dans cet exemple, trois exemplaires d'un article à 1,35• sont enregistrés.
- *5* Terminez la transaction en appuyant sur les touches  $\boxed{\frac{SUB}{TOTAL}}$  et  $\boxed{=} \frac{CA/AMT}{TEND}$ .

#### **Étape Opération**

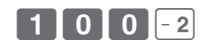

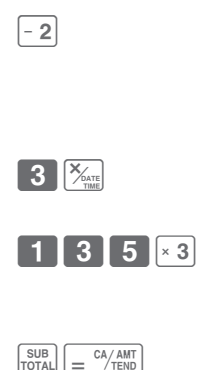

#### **Impression**

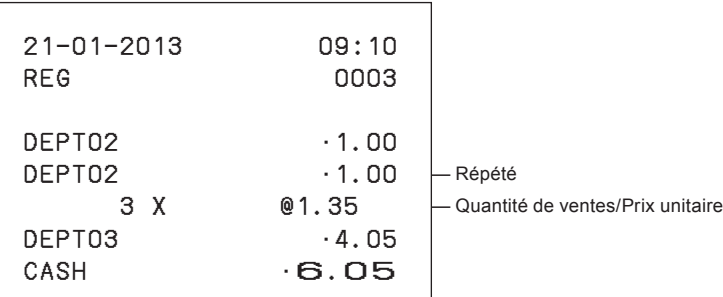

Sélecteur de mode

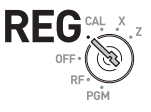

## **Vente d'articles avec paiement par carte**

Au lieu d'espèces, vous pouvez enregistrer des ventes avec paiement par carte.

### **Exemple d'opération**

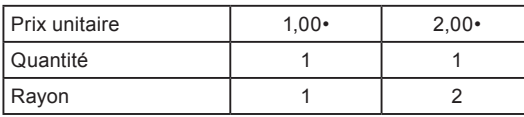

- *1* Enregistrez les articles vendus dans le rayon correspondant. L'exemple à droite illustre l'enregistrement de 1,00• dans le rayon 1.
- *2* L'exemple à droite illustre l'enregistrement de 2,00• dans le rayon 2.
- *3* Appuyez sur la touche de sous-total pour afficher le montant total.
- **4** Appuyez sur la touche  $\boxed{CH}$  au lieu de la touche  $\boxed{=} \frac{CA/AMT}{TEND}$ .

#### **Impression**

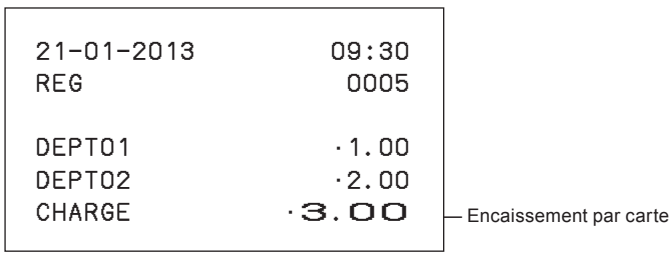

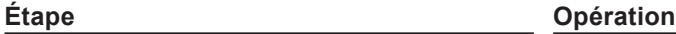

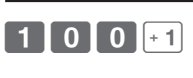

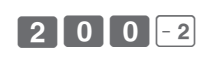

SUB<br>TOTAL

 $CH$ 

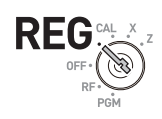

**Fonction de base**

**Fonction de base** 

Sélecteur de mode

#### **Vente d'articles en espèce et par carte (encaissement mixte)**

Vous pouvez vendre des articles payés à la fois en espèces et par carte. Le montant total de l'exemple suivant est de 9,00• et le paiement est effectué avec 5,00• en espèce et 4,00• par carte.

Sélecteur de mode

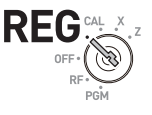

#### **Exemple d'opération**

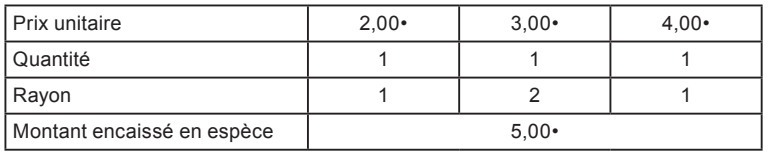

- *1* Enregistrez les articles dans le rayon correspondant en saisissant les prix unitaires et en appuyant sur les touches de rayon.
- **2** Saisissez 3,00 · dans le rayon 2. C. **3 3 0 0 1 1**
- **3** Saisissez 4,00 · dans le rayon 1.  $\begin{bmatrix} 4 & 0 & 0 & +1 \end{bmatrix}$
- **4** Appuyez sur la touche  $\frac{SUE}{R}$  pour afficher le montant total de la vente.
- *5* Saisissez le montant payé en espèce, puis appuyez sur la touche  $\sqrt{\frac{c_A}{n}}$ . L'affichage indique le montant du solde.
- **6** Appuyez sur la touche  $\boxed{CH}$  pour encaisser le reste par carte.

Suite à la page suivante  $\rightarrow$ 

**Étape Opération**

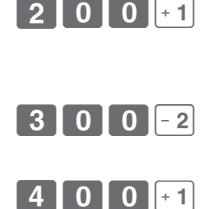

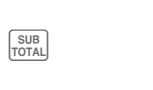

 $\mathsf{CH}$ 

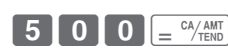

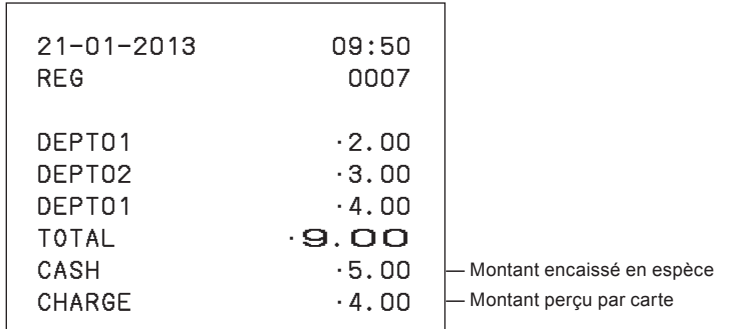

#### **Vente d'articles en espèce et par chèque (encaissement mixte)**

L'exemple suivant illustre le paiement de 20,00• en espèce et le reste par chèque.

#### **Exemple d'opération**

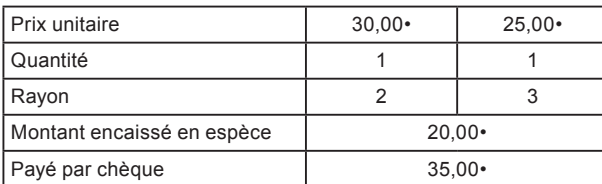

- *1* Enregistrez les articles vendus en saisissant les prix unitaires et en appuyant sur les touches de rayon.
- **2** Appuyez sur  $\frac{SUB}{TQTAL}$ . L'affichage indique le montant total.
- *3* Saisissez le montant encaissé en espèce, puis appuyez sur  $\boxed{=} \frac{CA/AM}{T}$ . L'affichage indique le solde dû.
- **4** Appuyez sur  $\begin{bmatrix} \cos\theta \\ \sin\theta \end{bmatrix}$  pour enregistrer le reste comme payé par chèque.

Suite à la page suivante  $\rightarrow$ 

#### **Étape Opération**

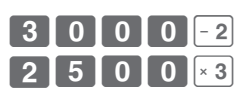

SUB<sub>TOTAL</sub>

 $C<sub>HS</sub>$ 

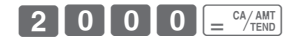

Sélecteur de mode

REG

#### **Impression**

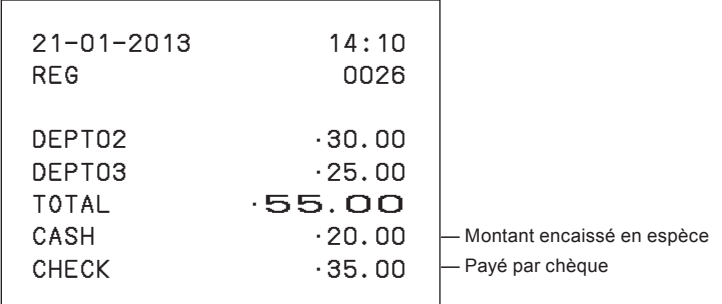

### **Correction des saisies erronées**

Vous disposez de deux méthodes pour corriger les saisies erronées : l'une consiste à corriger les saisies numériques (avant d'appuyer sur la touche de rayon) et l'autre consiste à corriger les données en mémoire (après avoir appuyé sur la touche de rayon).

**Correction avant d'appuyer sur la touche de rayon**

#### **Exemple d'opération**

Vous avez saisi par erreur un prix unitaire de 4,00• au lieu de 1,00•.

#### **Étape Opération**

4 0 0 0  $\sqrt{ }$ 

**2.10001** 

- **1** Appuyez sur la touche sace après avoir saisi une entrée erronée.
- *2* Saisissez le bon prix unitaire, puis appuyez sur la touche de rayon.
- **3** Finalisez la transaction.  $\left[\begin{array}{c} \epsilon^2 A / AMT \\ 1 \end{array}\right]$

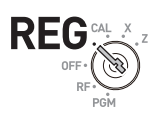

Sélecteur de mode

#### **Correction après avoir appuyé sur la touche de rayon**

**Étape Opération**

Un article est enregistré dans la mémoire lorsque vous appuyez sur la touche de rayon. La touche  $\sqrt{z_{\text{max}}}$  annule les enregistrements erronés dans un rayon. Vous trouverez ci-dessous des exemples d'annulation d'enregistrements incorrects.

#### **Exemple d'opération 1**

Vous avez saisi un prix unitaire incorrect de 5,50• au lieu de 5,05• et avez appuyé sur la touche de rayon.

## *1* Un prix unitaire erroné de 5,50• est enregistré dans le rayon 1.

- **2** Appuyez sur la touche  $\sqrt{m}$  pour annuler l'enregistrement.
- *3* Saisissez le bon prix unitaire 5,05• et appuyez sur la touche de rayon 1.
- **4** Finalisez la transaction.  $\left| \begin{array}{c} \in \text{C4/AMT} \\ \text{C4/AMT} \end{array} \right|$

#### **Impression**

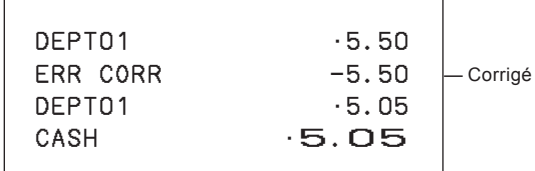

Sélecteur de mode

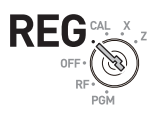

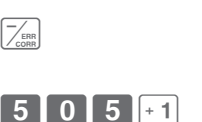

 $550$ 

#### **Exemple d'opération 2**

Vous avez saisi un prix unitaire incorrect de 2,20• au lieu de 2,30• et avez appuyé sur la touche de rayon dans l'enregistrement avec multiplication.

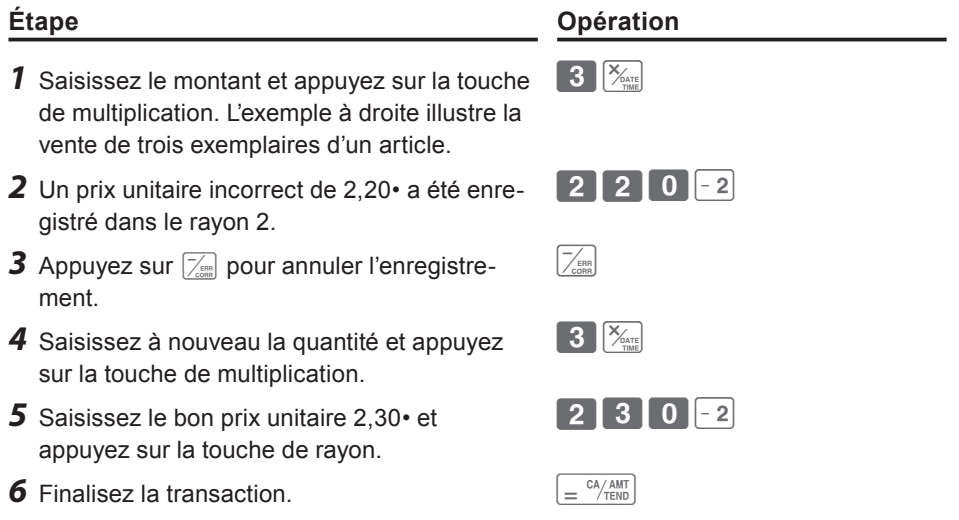

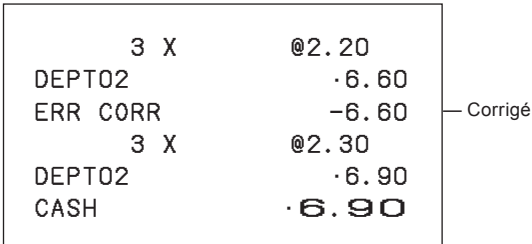

## **Vente d'articles dans une devise étrangère**

Après avoir réglé «Acceptation de deux types de devises (monnaie locale et euro)» en page F-13, vous pouvez vendre des articles dans la monnaie locale et en euro avec des calculs de taux de change.

#### **Exemple d'opération**

Vente de trois articles au prix unitaire de 2,00 DM que le client a payé en euros.

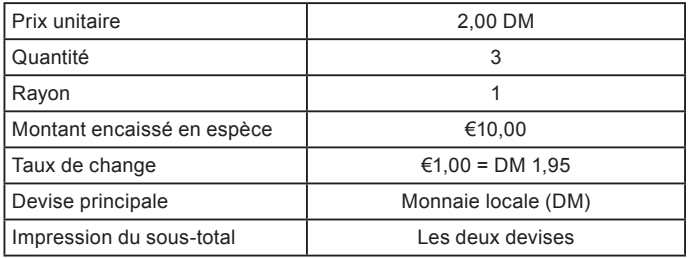

### **Étape Opération**

- **1** Tapez la quantité vendue et appuyez sur  $\mathbb{K}_{\infty}$ . **3**  $\mathbb{K}_{\infty}$
- *2* Saisissez le prix unitaire de 2,00 DM, puis appuyez sur la touche de rayon.
- **3** Si vous appuyez sur  $\lceil$  avant d'appuyer sur  $\sqrt{\frac{SUB}{TOTAAL}}$ , le montant vendu est calculé en euro. L'affichage indique le montant en euro suivi d'un « E ».
- *4* Saisissez le montant payé en euro puis appuyez sur  $\lceil$ PO. L'affichage indique le montant encaissé en euro suivi d'un « E ».
- 5 Si vous appuyez sur  $\sqrt{p}$   $\sum_{\text{temp}}$ , la transaction est conclue et la conversion dans la monnaie locale (DM ici) s'affiche et est imprimée.

*Suite à la page suivante* →

 $0$  |  $0$  |  $-1$ 

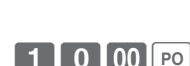

 $PO$  $\sqrt{\frac{SUB}{TOTAL}}$ 

 $=$ <sup>CA</sup> $/$ AMT

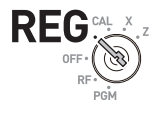

**Fonction de base**

**Fonction de base** 

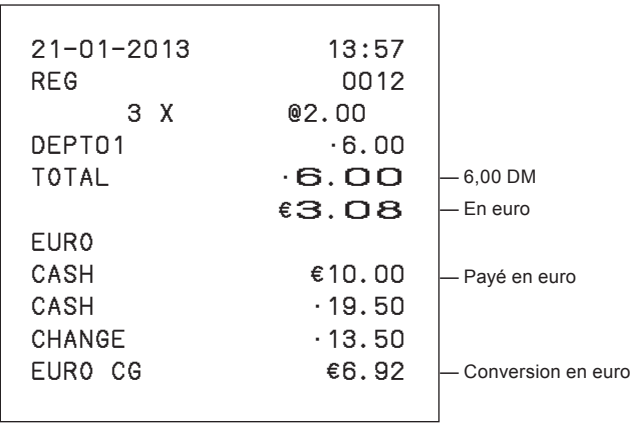

Sélecteur de mode

X  $\sim$   $\sim$   $\sim$ REC

## **Utilisation de la fonction de base de la caisse enregistreuse**

### **Impression des rapports de ventes**

Cette section décrit l'impression des données de vente des transactions mémorisées dans la caisse enregistreuse.

### **Impression du rapport de gestion quotidien**

#### **Rapport éclair**

Le rapport éclair imprime les données de vente sommaires à l'heure actuelle.

*1* Placez le sélecteur de mode sur **X** et appuyez  $sur \sqrt{\frac{\chi}{m}}$ .

L'imprimante imprime le rapport éclair.

#### **Impression**

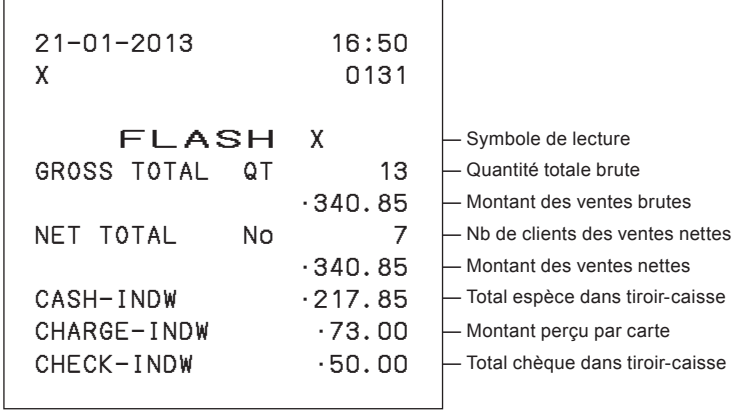

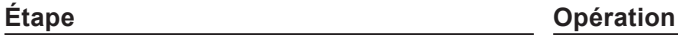

 $\left[\frac{\sum_{\text{ATE}}}{\sum_{\text{true}}}\right]$ 

#### **Rapport de lecture/réinitialisation quotidien**

À la fin de la journée, vous pouvez imprimer les résultats classés et résumés du jour. Le rapport de réinitialisation (Z) efface toutes les données de vente, tandis que les données restent en mémoire avec le rapport de lecture (X).

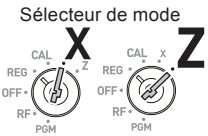

### **NOTE**

**N'imprimez pas le rapport de réinitialisation (Z) alors que votre magasin est ouvert, sous peine d'effacer toutes les données de vente.**

**Étape Opération**

 $=$   $\frac{CA/AMT}{TEND}$ 

*1* Placez le sélecteur de mode sur **X** ou **Z** et appuyez sur  $\boxed{=} \frac{c_A/AMT}{TEM}$ . L'imprimante imprime le rapport de lecture (X) ou de réinitialisation  $(Z)$ .

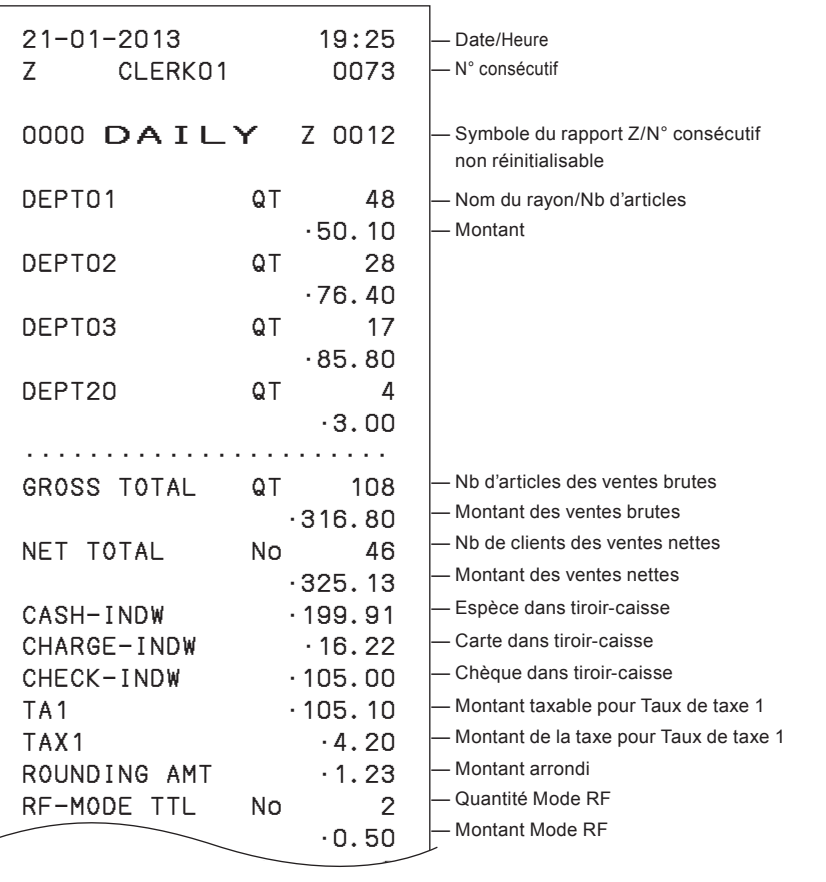

**Fonction de base Fonction de base**

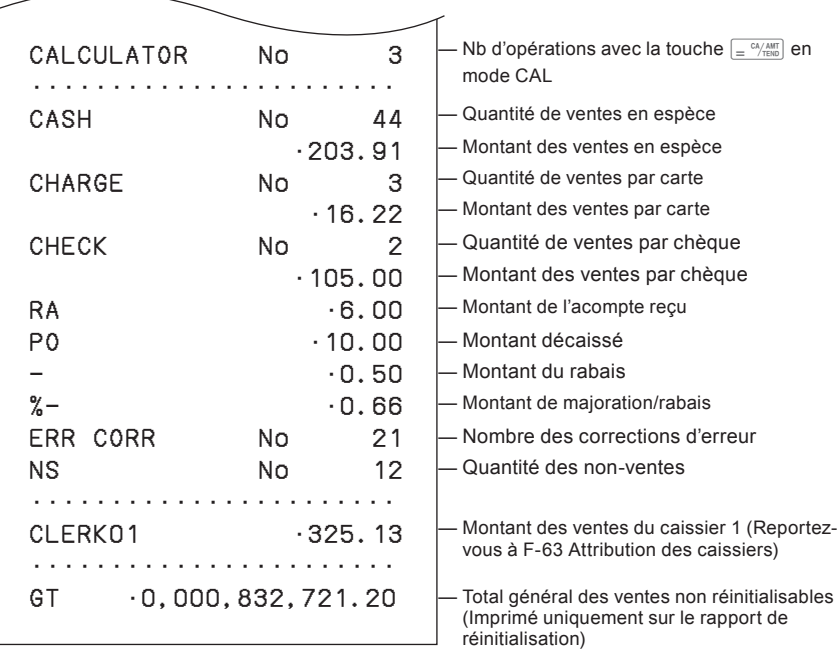

### **Obtention de rapports périodiques**

Outre le rapport quotidien, vous pouvez obtenir un rapport périodique des ventes. La caisse enregistreuse imprime les données de ventes totales brutes et nettes depuis le dernier rapport périodique. À savoir que si vous effectuez cette opération chaque mois, vous obtiendrez des rapports de ventes mensuels.

# Sélecteur de mode OFF

**Étape Opération**

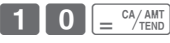

*1* Tapez le code de rapport périodique « 10 » puis appuyez sur la touche  $\sqrt{\frac{c_A}{m}}$ . Les quantités et montants totaux accumulés depuis le dernier rapport périodique sont imprimés.

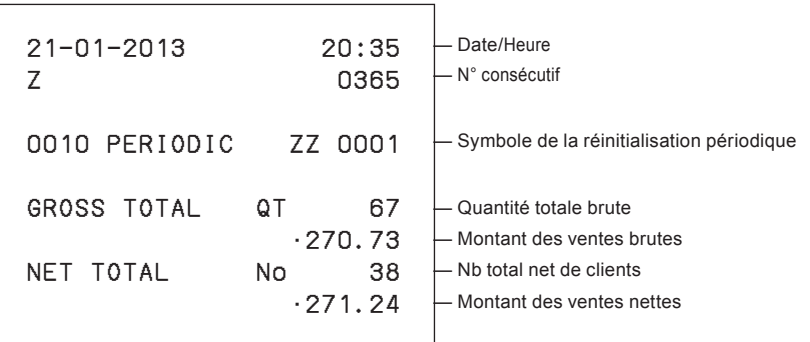

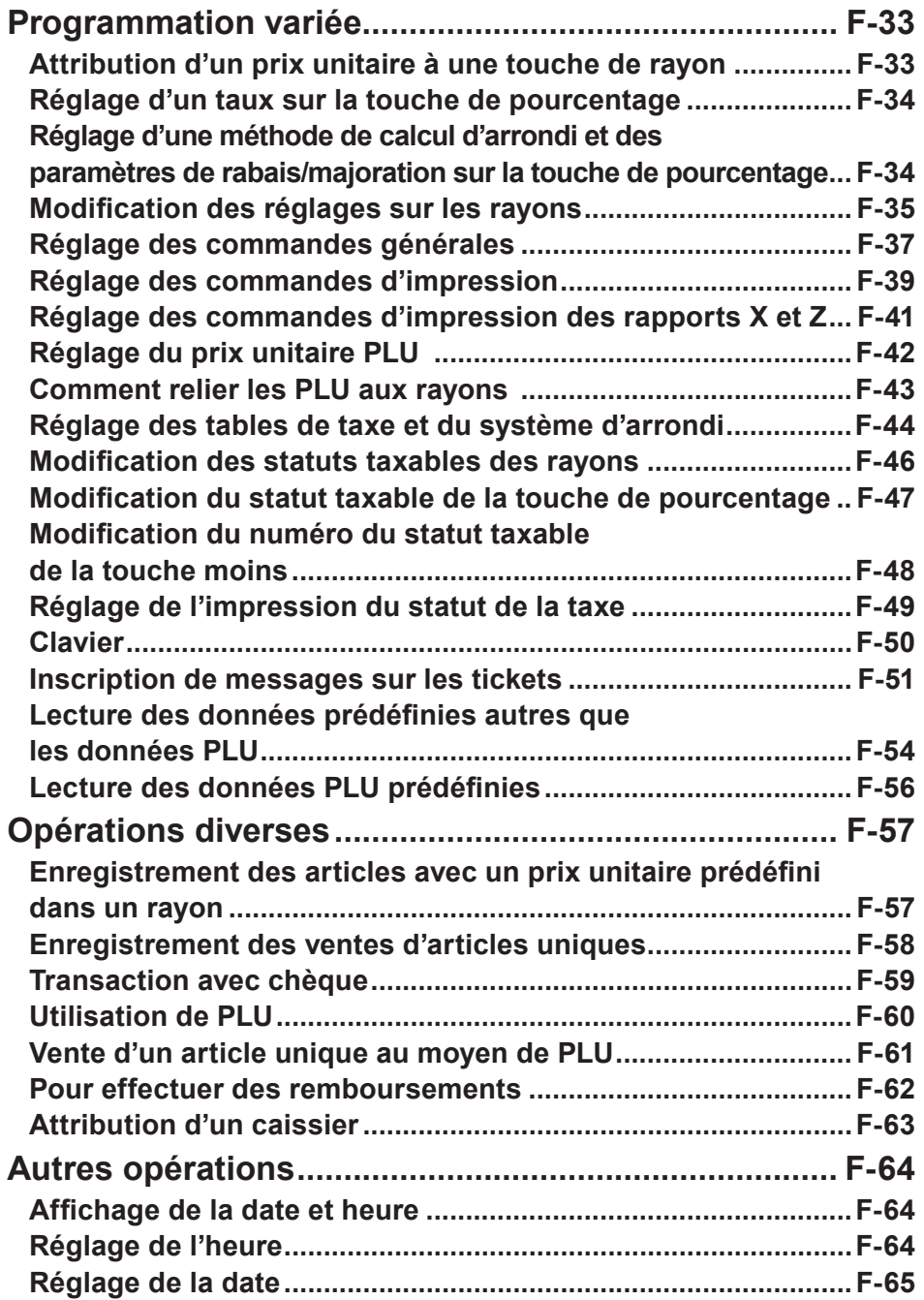

**Fonctions pratiques**

Fonctions pratiques

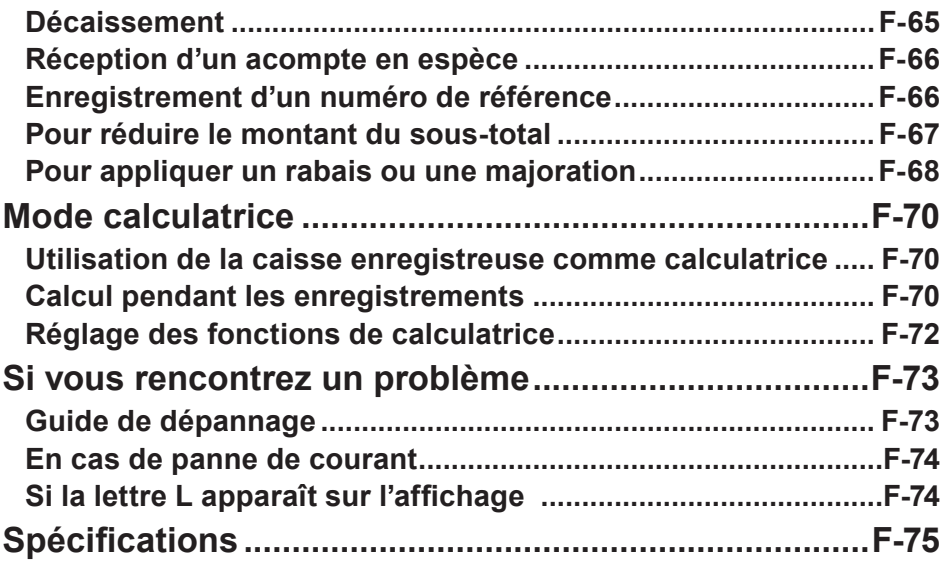

## **Programmation variée**

### **Attribution d'un prix unitaire à une touche de rayon**

Vous pouvez prédéfinir des prix unitaires dans les touches de rayon afin de ne pas avoir à saisir un prix unitaire avant de l'enregistrer dans un rayon.

L'exemple suivant illustre le préréglage de 2,00• dans le rayon 1, 5,50• dans le rayon 2 et 15,00• dans le rayon 3.

#### **Exemple d'opération**

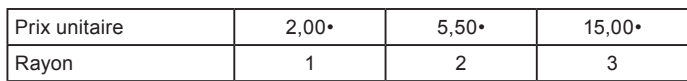

- **1** Appuyez sur la touche  $\frac{1}{\sqrt{1}}$   $\frac{SUB}{CCTAL}$ . La caisse enregistreuse est prête à définir des prix unitaires dans les rayons.
- *2* Saisissez le prix unitaire, puis appuyez sur la touche de rayon correspondante. 2,00• a été prédéfini dans le rayon 1.
- *3* Il n'est pas nécessaire d'appuyer sur la touche de la virgule décimale. 5,50• a été prédéfini dans le rayon 2.
- *4* 15,00• a été prédéfini dans le rayon 3 par l'opération à droite.
- **5** Appuyez sur  $\sqrt{\frac{SUB}{CPTAL}}$  pour valider les réglages.  $\sqrt{\frac{SUB}{CPTAL}}$

#### **Autres opérations :**

• «Enregistrement des articles avec un prix unitaire prédéfini dans un rayon» en page F-57.

## **Étape Opération**

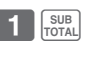

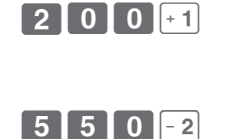

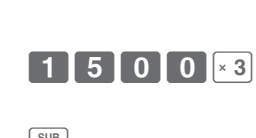

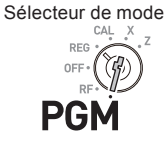

### **Réglage d'un taux sur la touche de pourcentage**

Vous pouvez prédéfinir un taux de pourcentage sur une touche  $\mathbb{Z}_{\text{max}}$ afin de ne pas avoir à saisir le taux de pourcentage pour les ventes à rabais. L'exemple suivant illustre le réglage de 2,5 % sur la touche  $\left[\frac{\%}{\triangle C L K^{\#}}\right]$ .

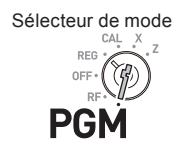

Sélecteur de mode

**DEC** 

#### **Exemple d'opération**

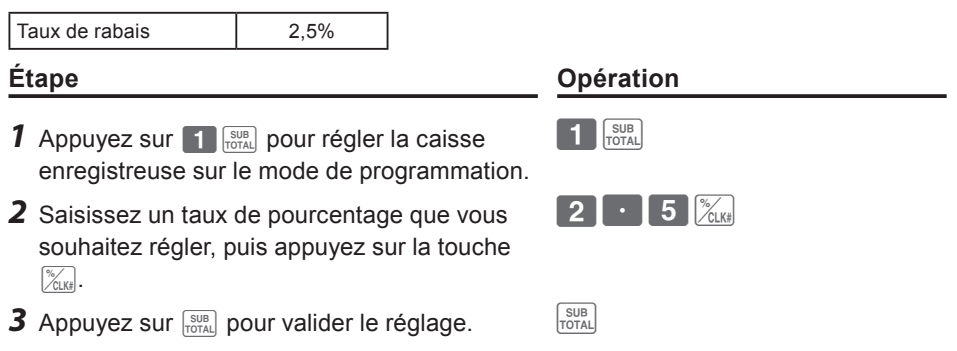

#### **Autres opérations :**

• «Pour appliquer un rabais ou une majoration» en page F-68.

#### **Réglage d'une méthode de calcul d'arrondi et des paramètres de rabais/majoration sur la touche de pourcentage**

Vous pouvez programmer une méthode d'arrondi sur la touche de pourcentage. Vous pouvez également attribuer la touche de pourcentage pour les calculs de rabais ou majoration. L'exemple suivant illustre le réglage de la touche de pourcentage pour calculer une majoration avec troncature.

**F-34**

- **1** Appuyez sur  $3 \frac{SUB}{NOTAL}$  pour régler la caisse enregistreuse sur le mode de programmation.
- *2* En vous reportant à la table suivante, choisissez la méthode d'arrondi (A) et la fonction (B) de la touche de pourcentage, puis appuyez  $\text{sur } \sqrt[\infty]{\mathcal{L}}$ .
- **3** Appuyez sur  $\frac{SUB}{TQTA}$  pour valider le réglage.  $\frac{SUB}{TQTAL}$

#### **Étape Opération**

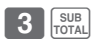

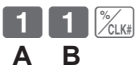

## **Fonctions pratiques**

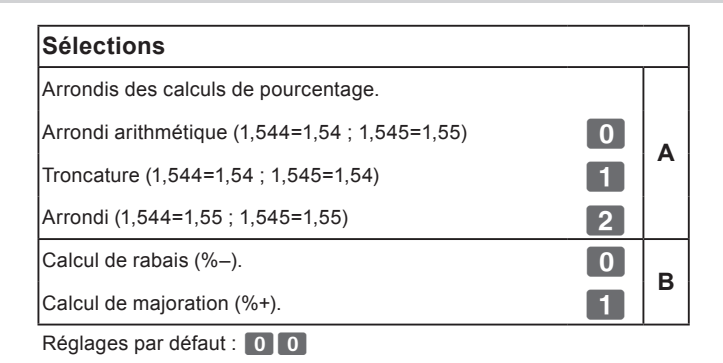

### **Modification des réglages sur les rayons**

Vous pouvez programmer plusieurs réglages, comme la restriction de la saisie de certains chiffres, l'interdiction d'articles multiples, etc. pour chaque rayon.

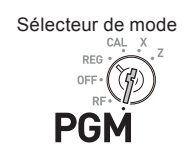

#### **Exemple d'opération**

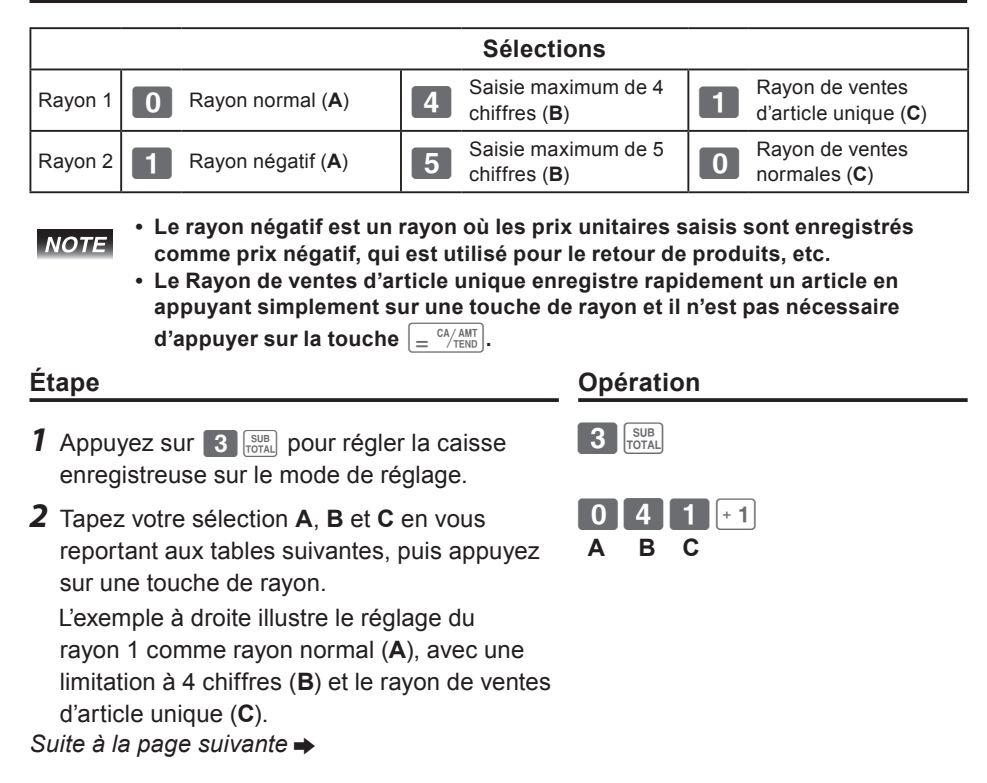

## **Fonctions pratiques**

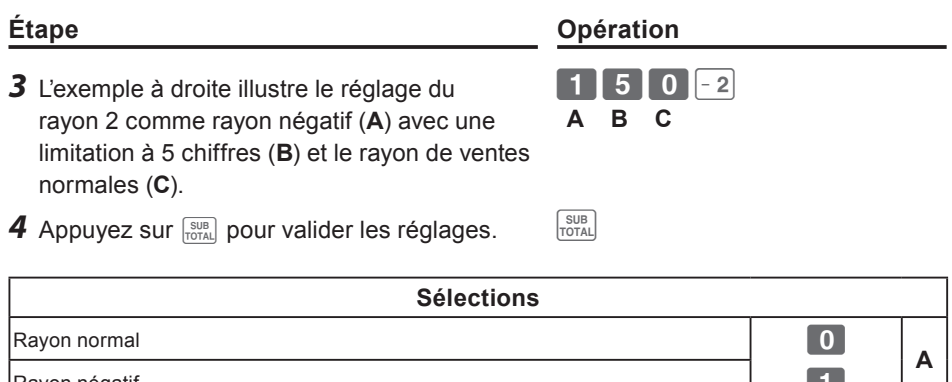

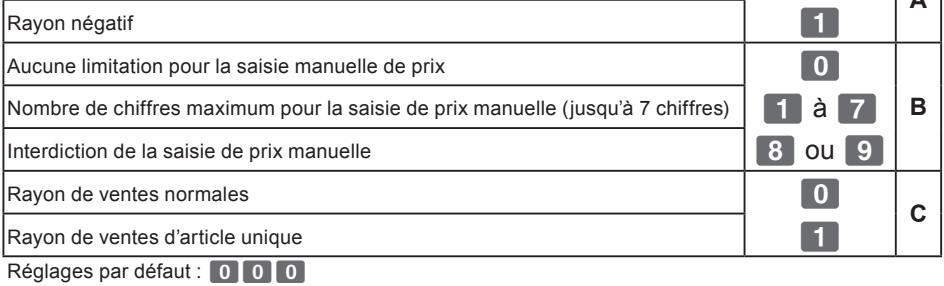

**F-36**
**F-37**

## **Fonctions pratiques**

## **Réglage des commandes générales**

Ce programme permet de régler les commandes générales de la caisse enregistreuse, par exemple autoriser l'encaissement partiel d'espèces, la réinitialisation du numéro consécutif après le rapport de réinitialisation (Rapport Z), etc.

- **1** Appuyez sur  $\left| \frac{3}{\pi} \right|$  pour régler la caisse enregistreuse sur le mode de réglage.
- *2* « <sup>0622</sup> » correspond au code de programme pour les commandes générales et doit être saisi avant d'entreprendre réellement la programmation.
- *3* Chaque chiffre de **A** à **D** correspond aux réglages des tables **A** à **D** décrites ci-dessous. Voir la description suivante pour le réglage « 0022 ».
- 4 Appuyez sur **FOTAL** pour valider les réglages. FOTAL
	- ? **A** … Sans limitation des deux derniers chiffres du montant saisi à 00 et 50.
	- **B** ... Ne permet pas de valeur de sous-total négative après l'utilisation de la touche  $\sqrt{\frac{1}{2}}$  et réinitialise le numéro consécutif après le rapport Z.
	- Permet l'encaissement mixte de chèque, mais pas l'encaissement mixte d'espèces, et n'affiche pas les secondes sur l'affichage.

**2 D** ... doit saisir son numéro d'identification avant les enregistrements et la touche Sans limitation du dernier chiffre de la saisie numérique à 0 ou 5, le caissier 00 est utilisée comme touche 000.

*Suite à la page suivante* →

## **Étape Opération**

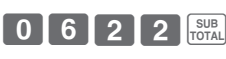

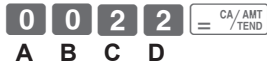

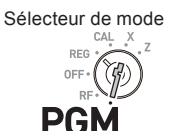

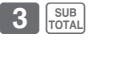

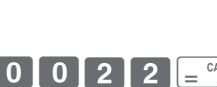

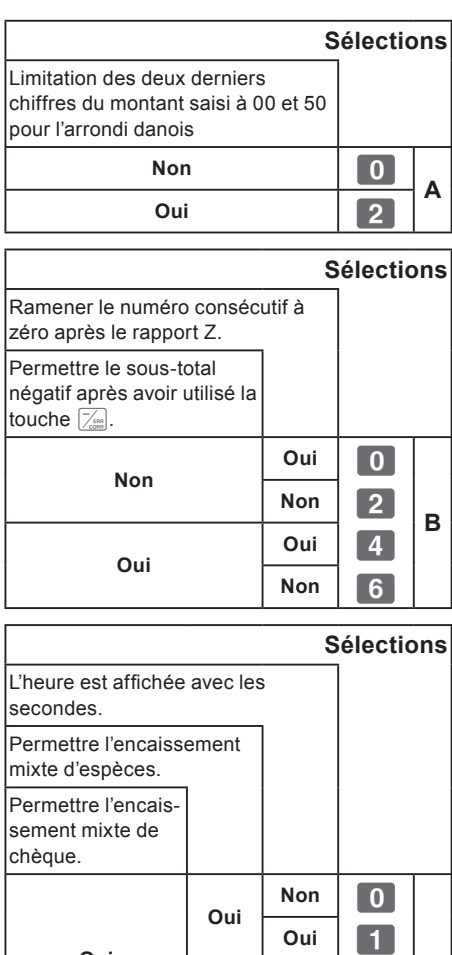

**Non**

**Oui**

**Non**

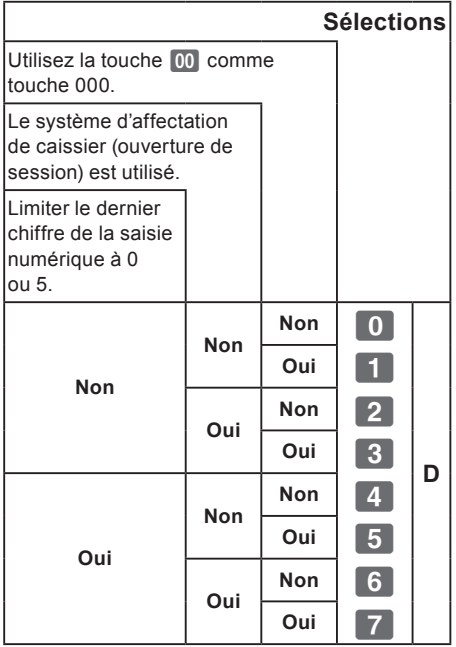

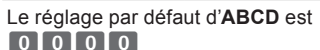

????

**C**

Non  $\boxed{2}$ **Oui** 3

**Non** 4  $\overline{\phantom{aa}}$   $\overline{\phantom{aa}}$   $\overline{\phantom{aa}}$   $\overline{\phantom{aa}}$ 

**Non** 6  $Oui$   $\boxed{7}$ 

**Oui**

**Non**

#### **Réglage des commandes d'impression**

Ce réglage permet de régler des méthodes d'impression comme l'impression de l'heure sur les tickets ou le saut de l'impression des articles sur le relevé, etc.

#### **Étape Opération**

- **1** Appuyez sur  $3 \frac{SUB}{TOTA}$ . La caisse enregistreuse est prête pour la programmation.
- **2** Tapez « 0522 », puis appuyez sur  $\frac{SUB}{TOPA}$ . « 0522 » correspond au code de programme pour le réglage des commandes d'impression.
- *3* En vous reportant aux tables illustrées cidessous, sélectionnez votre choix et tapez le code de réglage, puis appuyez sur la touche  $\boxed{=} \frac{CA/AMT}{TEND}$ .
- **4** Appuyez sur  $\frac{SUB}{PQT}$  pour valider les réglages.
- **B A** ... Imprime le montant total et imprime sur les tickets.
- **B** ... Impression de relevé non comprimé
- **0 C** ... Imprime l'heure sur le ticket ou le relevé.
- **6 D** … Saute l'impression des articles sur le relevé et imprime le sous-total et les numéros consécutifs sur les tickets ou les relevés.

Suite à la page suivante  $\rightarrow$ 

Fonctions pratiques **Fonctions pratiques**

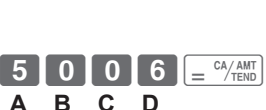

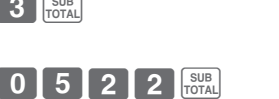

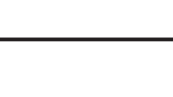

Sélecteur de mode

**DEC** 

PGN

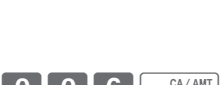

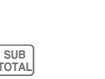

 $3 \frac{\text{SUB}}{\text{TOTAL}}$ 

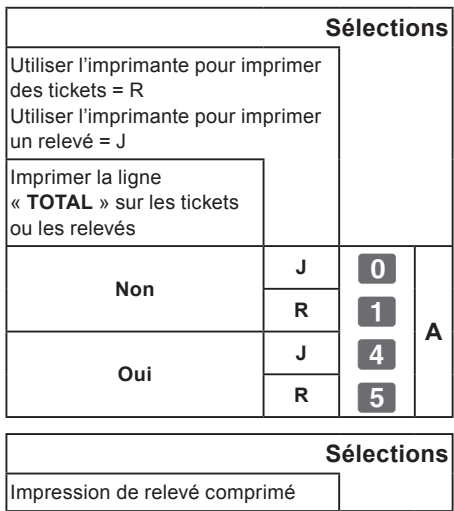

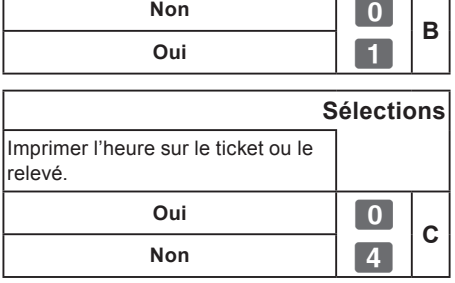

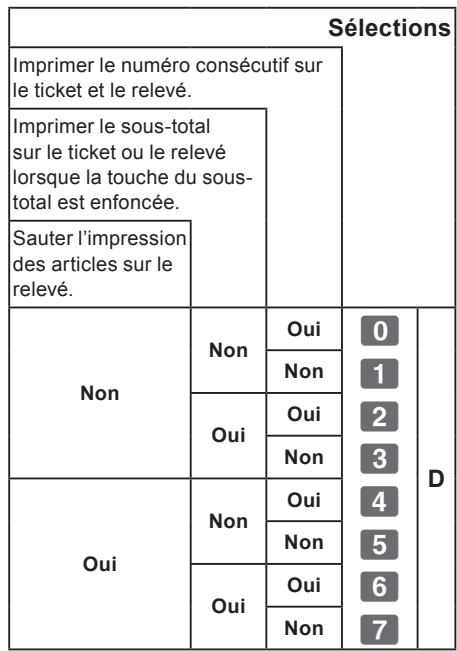

Le réglage par défaut d'**ABCD** est  $[0] 0 0 0]$ 

Sélecteur de mode

## **Fonctions pratiques**

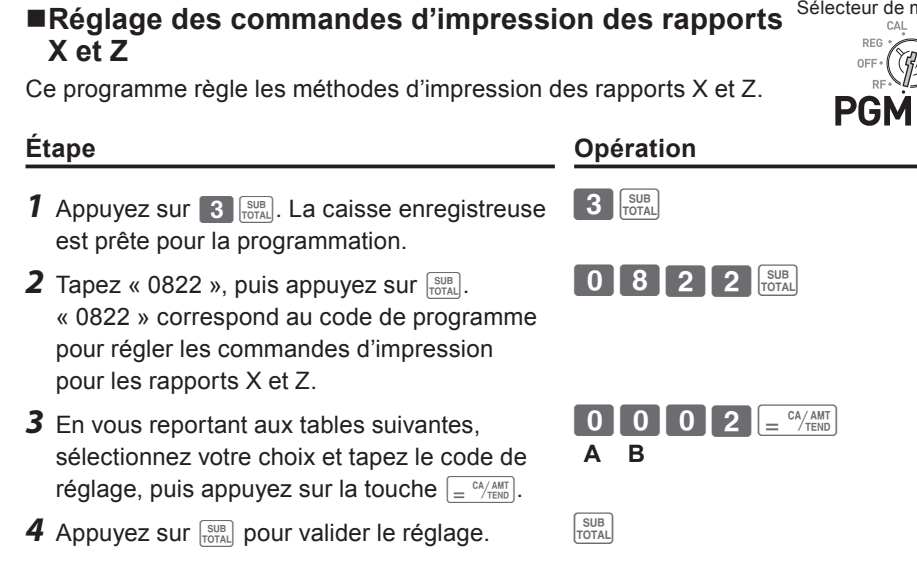

- **0 A** ... Imprime le nombre de transactions remboursées et le montant remboursé **0 A** ... sur les rapports X et Z, et imprime le rapport éclair en mode X.
	- N'imprime pas le total général des ventes sur le rapport Z et n'imprime pas B ... Nonplane par d'une transaction non effectuée.

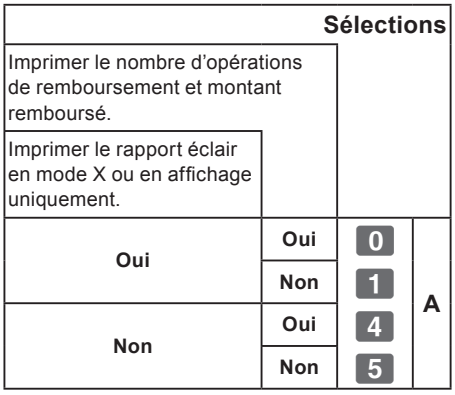

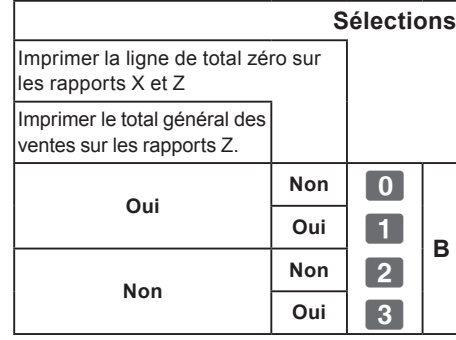

Le réglage par défaut d'AB est 0 0

#### **Réglage du prix unitaire PLU**

Outre les rayons, vous pouvez prédéfinir les prix unitaires en utilisant la fonction PLU (Price Look Up, Rappel des prix). Vous pouvez rappeler le prix unitaire prédéfini en saisissant un numéro PLU. Votre caisse enregistreuse est capable de mémoriser jusqu'à 999 PLU.

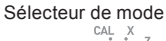

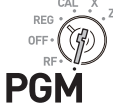

#### **Exemple d'opération**

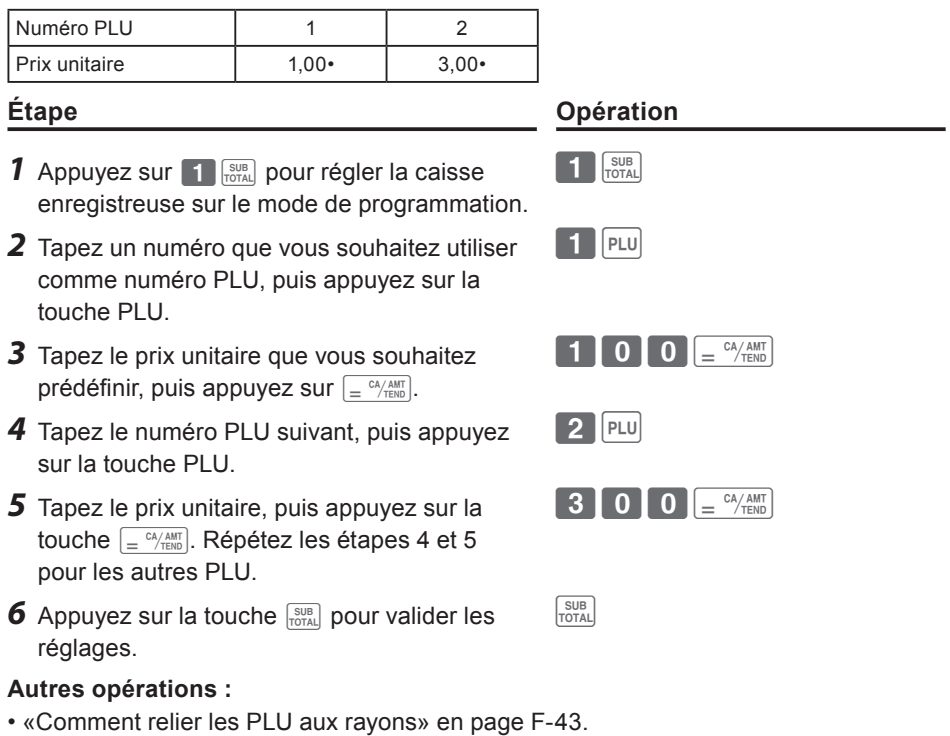

- 
- «Utilisation de PLU» en page F-60.

#### **Comment relier les PLU aux rayons**

Les PLU sont également classés dans les rayons. Par exemple, le nombre PLU 111 (pommes) est classé dans le rayon 01 (fruits). Les articles PLU enregistrés sont classés dans les rayons attribués et imprimés sur les rapports X ou Z.

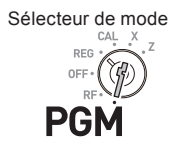

#### **Exemple d'opération**

**NOTE** 

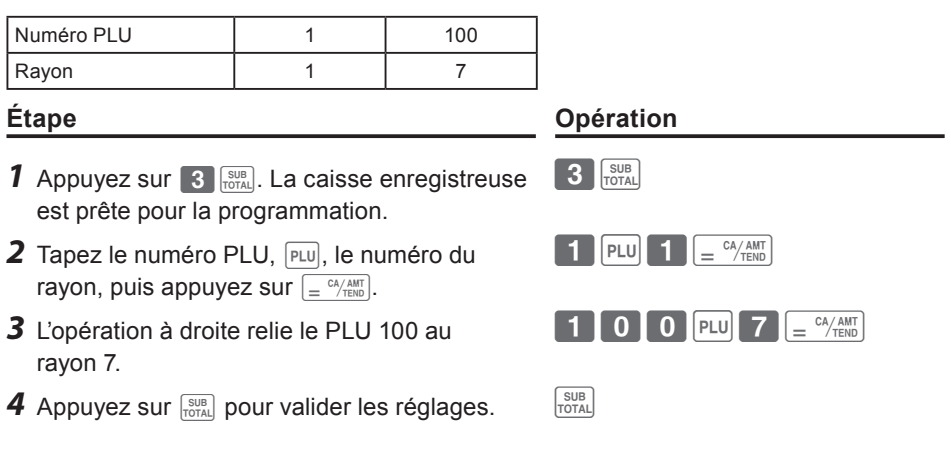

- **• Vous pouvez relier jusqu'à 999 PLU à 24 rayons.**
- **• Si vous attribuez le rayon 0 ou les rayons au-delà de 25, le numéro PLU est relié au rayon 24.**
- **• Si le prix unitaire n'est pas prédéfini dans le PLU, une erreur se produit.**

#### **Réglage des tables de taxe et du système d'arrondi**

La caisse enregistreuse est capable de régler quatre types de tables de taxe et vous pouvez régler des taux de taxe, des systèmes d'arrondi et d'ajout de taxe sur chaque table. Ces tables peuvent être appliquées aux rayons, à la touche de pourcentage et à la touche moins. Par conséquent, vous devez définir au préalable les conditions des tables.

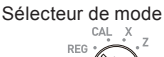

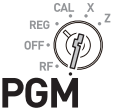

#### **Exemple d'opération**

Pour régler 7,0000 % dans la table de taxe 1, l'arrondi arithmétique et l'ajout de la taxe.

- **1** Appuyez sur **3**  $\frac{1}{100}$ . La caisse enregistreuse est prête pour la programmation.
- *2* Saisissez le numéro de table de taxe. Voir le tableau suivante pour les quatre tables. L'exemple à droite illustre la table de taxe 1.
- *3* Saisissez le taux de taxe dans la plage comprise entre 0,0001 et 99,9999 %. Appuyez ensuite sur la touche  $\sqrt{e^{C_{\text{A}}/AMT}}$ . L'exemple à droite illustre le réglage de 7,0 %.
- *4* Saisissez le code du système d'arrondi (**B**), le système d'arrondi spécial (**C**) et le code d'ajout de taxe (**D**).
- **5** Appuyez sur  $\frac{SUB}{CCTAL}$  pour valider le programme.  $\frac{SUB}{TCTAL}$

Suite à la page suivante  $\rightarrow$ 

#### **Étape Opération**

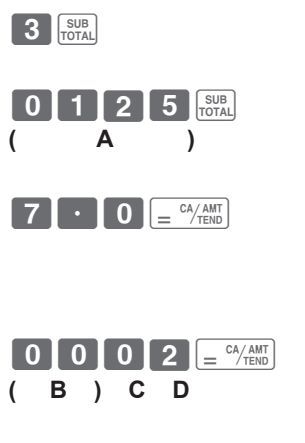

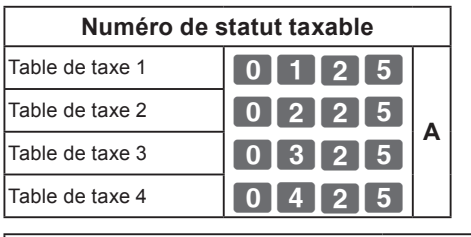

#### **Système d'arrondi**

Troncature à deux décimales. **1988** Arrondi arithmétique à deux décimales. **500B** Arrondi à deux décimales.<br>
9 0

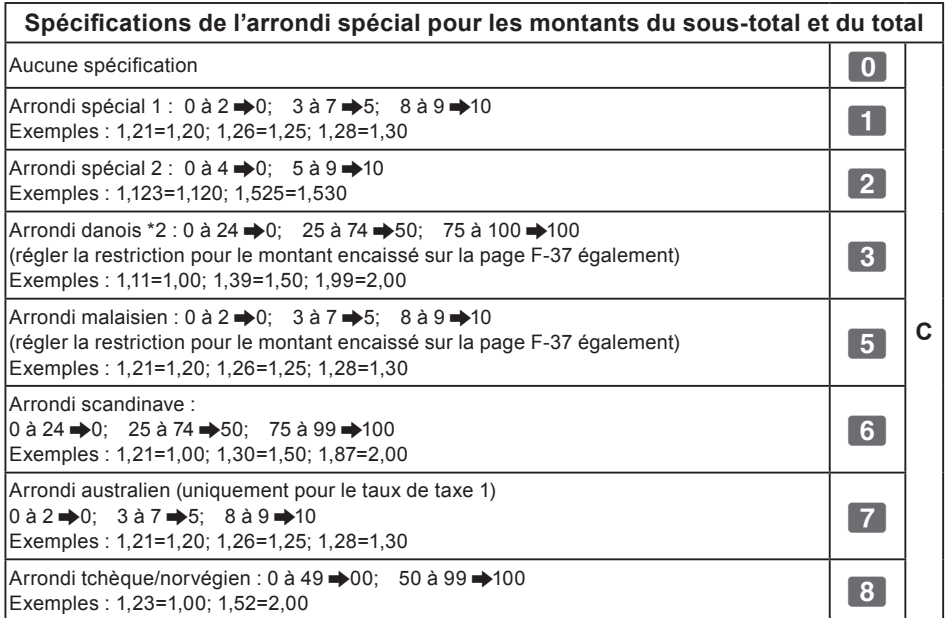

## **Ajout** Aucune spécification **8000** Ajout d'un taux de taxe.<br>**D** Ajout de la TVA. **Company of the Set of Set 1**

**NOTE** 

**Voir les pages «Modification des statuts taxables des rayons» en page F-46, «Modification du statut taxable de la touche de pourcentage» en page F-47 et «Modification du numéro du statut taxable de la touche moins» en page F-48 pour modifier les statuts de taxe sur les touches de rayon, pourcentage et moins.**

Fonctions pratiques **Fonctions pratiques**

#### ■Modification des statuts taxables des rayons

Par défaut, tous les rayons sont réglés comme non taxables. Vous pouvez modifier les statuts avec les opérations suivantes.

#### **Exemple d'opération**

Régler les rayons 1 à 4 comme non taxables et les rayons 9 à 11 comme taxable 1. **Étape Opération**

- **1** Appuyez sur  $\left| \cdot \right|$   $\left| \cdot \right|$  puis sur  $\left| \cdot \right|$  pour régler la caisse enregistreuse sur le mode de programmation de la taxe.
- *2* Appuyez d'abord sur la touche de réglage du statut de la taxe (voir la table ci-dessous), puis appuyez sur les touches de rayon que vous souhaitez régler. L'exemple à droite illustre le réglage des rayons 1 à 4 comme non taxables et les rayons
- *3* Rayons 9 à 24 sont attribués par la combinaison de la touche  $\frac{H_{\text{eff}}}{H_{\text{eff}}}$  et des touches de rayon. L'exemple à droite illustre le réglage des rayons 9 à 11 avec statut taxable 1.
- 4 Appuyez sur **suble pour valider les réglages.**

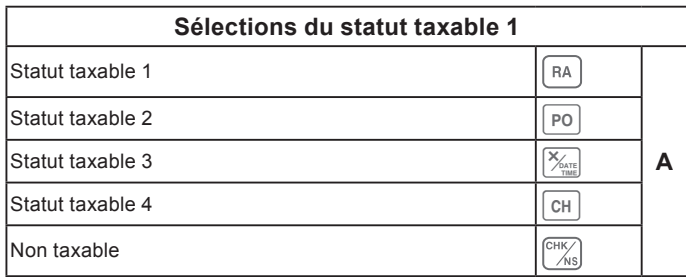

#### **Autres opérations :**

• «Réglage des tables de taxe et du système d'arrondi» en page F-44.

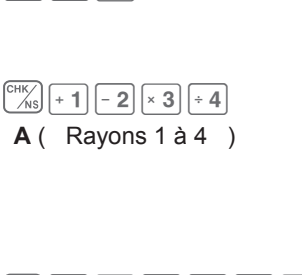

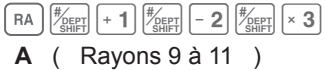

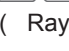

 $\left[\begin{array}{cc} SUB \\ TOTAI \end{array}\right]$   $\left[\begin{array}{c} TAX \\ PGM \end{array}\right]$ 

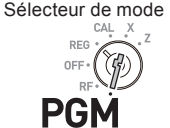

#### **Modification du statut taxable de la touche de pourcentage**

Par défaut, la touche de pourcentage est programmée comme non taxable. Vous pouvez modifier le statut avec les opérations suivantes.

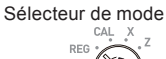

SUB<br>TOTAL PGM

 $\mathcal{L}_{CLK\#}$ 

**A**

RA

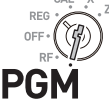

#### **Exemple d'opération**

Réglage de la touche de pourcentage comme statut taxable 1.

#### **Étape Opération**

- **1** Appuyez sur  $\left| \cdot \right|$   $\frac{\text{SUB}}{\text{Total}}$  puis sur la touche  $\left| \frac{\text{MAX}}{\text{PGM}} \right|$ pour régler la caisse enregistreuse sur le mode de programmation de la taxe.
- *2* En vous reportant à la table suivante, appuyez sur la touche  $\lceil A \rceil$  correspondante, puis sur la touche  $\frac{1}{2}$  L'exemple à droite illustre le réglage de la touche de pourcentage comme statut taxable 1.
- **3** Appuyez sur  $\frac{308}{1007AL}$  pour valider les réglages.  $\frac{308}{1007AL}$

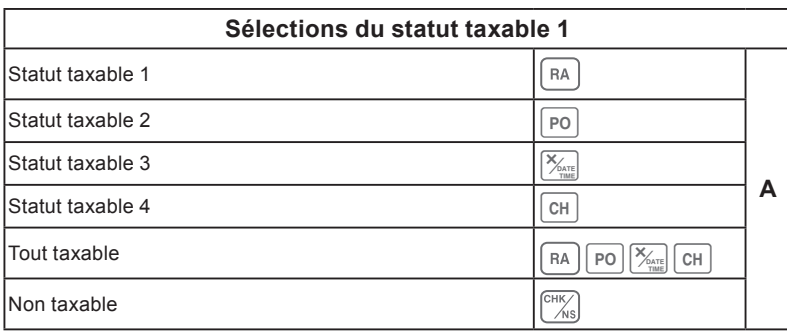

#### ■Modification du numéro du statut taxable de la **touche moins**

Initialement, la touche moins est réglée comme non taxable. Vous pouvez modifier le statut avec les opérations suivantes.

#### **Exemple d'opération**

Réglage de la touche de pourcentage comme statut taxable 1.

**Étape Opération**

- **1** Appuyez sur  $\Gamma$   $\frac{1}{100}$  puis sur la touche  $\frac{1}{100}$ pour régler la caisse enregistreuse sur le mode de programmation de la taxe.
- *2* En vous reportant à la table suivante, appuyez sur la touche  $\lceil \overline{r_A} \rceil$  correspondante, puis sur la touche  $\boxed{\mathbb{Z}}$ . L'exemple à droite illustre le réglage de la touche moins comme statut taxable 1.
- **3** Appuyez sur  $\frac{1}{1007AL}$  pour valider les réglages.  $\frac{1}{1007AL}$

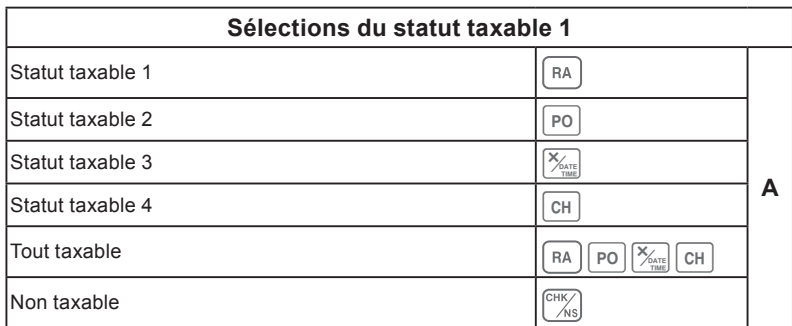

SUB<br>TOTAL PGM

 $Z_{\text{CORR}}$ 

**A**

RA

#### **Réglage de l'impression du statut de la taxe**

Ce programme permet de régler l'impression ou non des symboles de taxe et des montants taxables.

#### **Exemple d'opération**

Réglage des symboles du statut de la taxe, du montant taxable et du montant avec la taxe ajoutée.

#### **Étape Opération**

- **1** Appuyez sur  $\overline{3}$   $\frac{1}{100}$  pour régler la caisse enregistreuse sur le mode de programmation.
- **2** Tapez « 0326 », puis appuyez sur  $\frac{SUE}{NTA}$ . « 0326 » correspond au code de programme pour le réglage du programme d'impression de la taxe.
- *3* En vous reportant aux tables **A**, **B**, **C** et **<sup>D</sup>** illustrées ci-dessous, choisissez votre sélection pour les méthodes d'impression des taxes. Ensuite appuyez sur  $\sqrt{P_{\text{FNN}}}$ .
- 4 Appuyez sur **suble pour valider les réglages.**

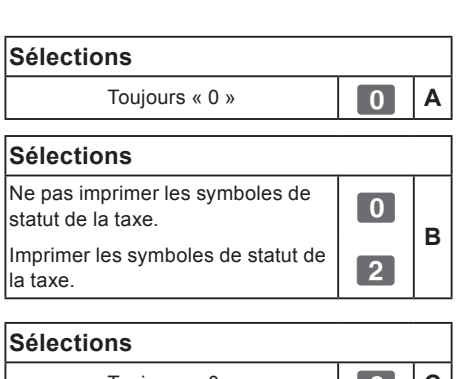

Toujours « 0 »

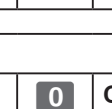

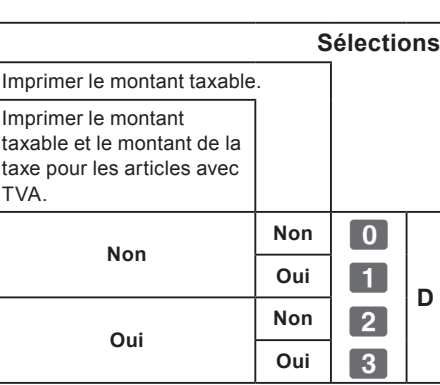

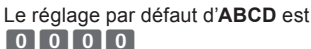

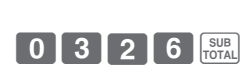

 $3$   $5^{UB}$ 

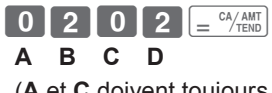

(**A** et **C** doivent toujours être « 0 »)

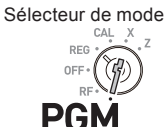

#### **Clavier**

Le clavier vous permet d'inscrire un message sur le ticket.

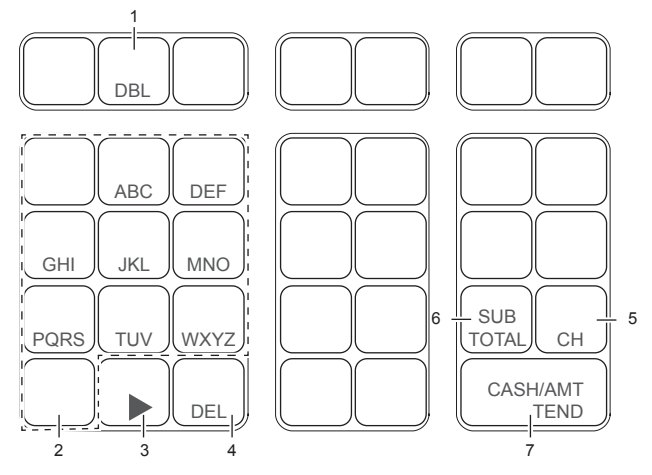

1 Touche de double taille

Cette touche permet de doubler la taille du caractère suivant. Appuyez sur cette touche avant le caractère dont vous souhaitez doubler la taille.

- 2 Touches de l'alphabet Ces touches permettent de saisir des caractères. Reportez-vous à la page suivante pour régler les caractères.
- 3 Touche de flèche droite Cette touche permet de passer au caractère suivant s'il utilise la même touche. Cette touche permet également de saisir un espace.
- 4 Touche d'effacement Cette touche permet d'effacer le caractère précédent.

5 Touche du numéro du message sur le ticket (touche  $\lceil$  CH  $\rceil$ ).

Cette touche permet d'inscrire des messages sur les tickets.

6 Touche de fin de programme (touche  $f_{\text{TOTAL}}$ 

Cette touche permet de mettre fin à la programmation de caractères.

7 Touche de programmation de caractère (touche  $\boxed{=}^{\text{CA/AMT}}$ )

Cette touche permet de régler les caractères.

#### **Inscription de messages sur les tickets**

 Par défaut, votre caisse enregistreuse inscrit le message suivant sur les tickets.

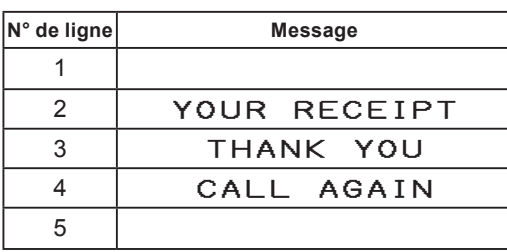

## Sélecteur de mode

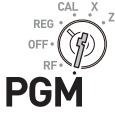

#### **Exemple d'opération**

Ajouter « CASIO SHOP » sur la cinquième ligne.

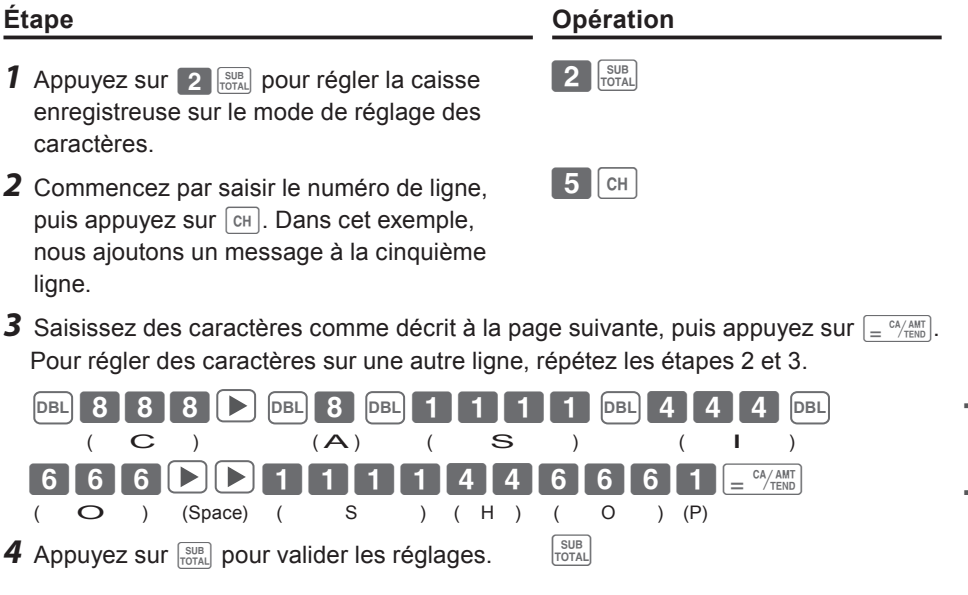

Suite à la page suivante  $\rightarrow$ 

#### **Impression**

#### YOUR RECEIPT THANK YOU CALL AGAIN CASIO SHOP

- **• Si le caractère suivant utilise la même touche, appuyez sur la touche . NOTE** 
	- **• Pour insérer un espace, appuyez deux fois sur la touche .**
	- **• Vous pouvez inscrire un message sur cinq lignes maximum.**
	- Pour insérer un caractère de double largeur, utilisez la touche **DBL**.
	- **• Dans l'exemple ci-dessus, «** CASIO **SHOP » sera imprimé aligné à gauche. Pour l'imprimer au centre, insérez d'abord des espaces.**

#### **Tableau des caractères**

En appuyant sur la touche d'insertion d'un caractère, les caractères défilent comme illustré dans le tableau suivant. Si le caractère suivant utilise la même touche, appuyez sur la touche ► pour déterminer le réglage.

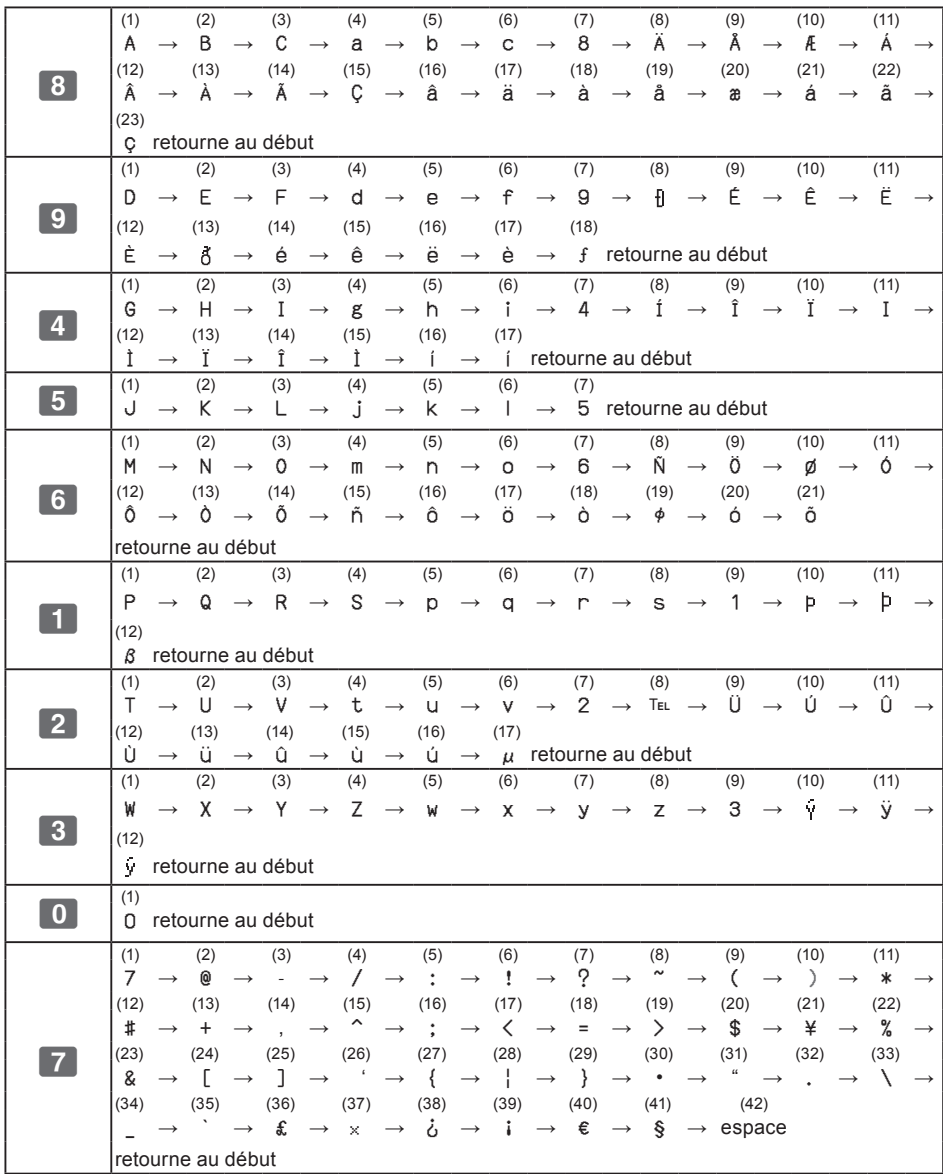

**Fonctions pratiques Fonctions pratiques**

#### **Lecture des données prédéfinies autres que les données PLU**

Vous pouvez vérifier les données prédéfinies autres que PLU.

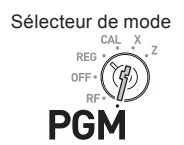

**Étape Opération**

 $=$   $\frac{CA/AMT}{TEND}$ 

**1** Appuyez sur  $\left[ \frac{cA}{A} \frac{AM}{TEDD} \right]$ . L'imprimante imprime les données prédéfinies à l'exception des réglages PLU.

#### **Impression**

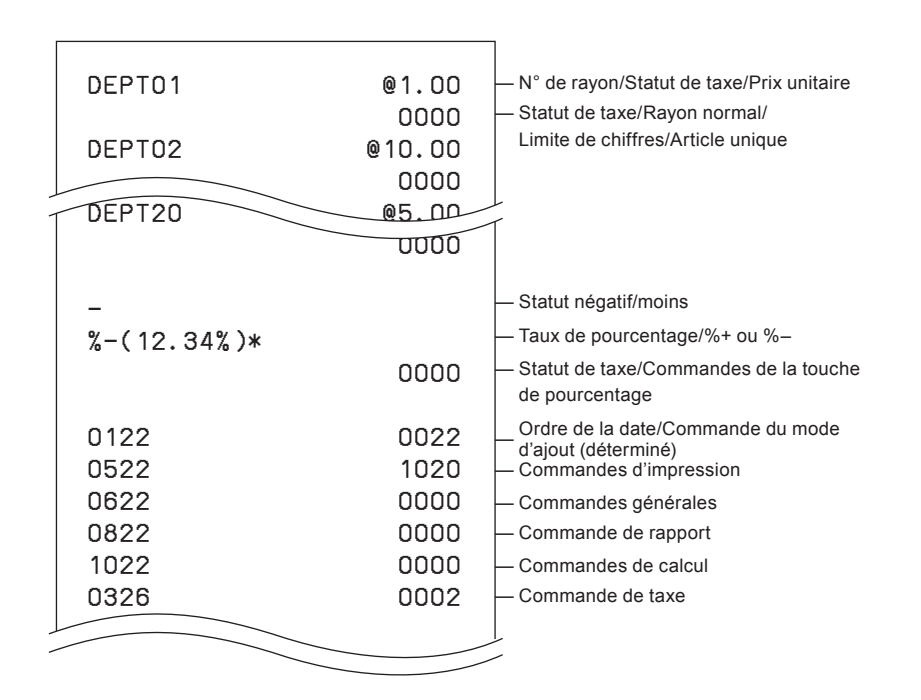

#### **Fonctions pratiques**  $\overline{\phantom{a}}$ 03 pranyu<del>c</del>s

#### **Impression**  $\mathbf{r}$

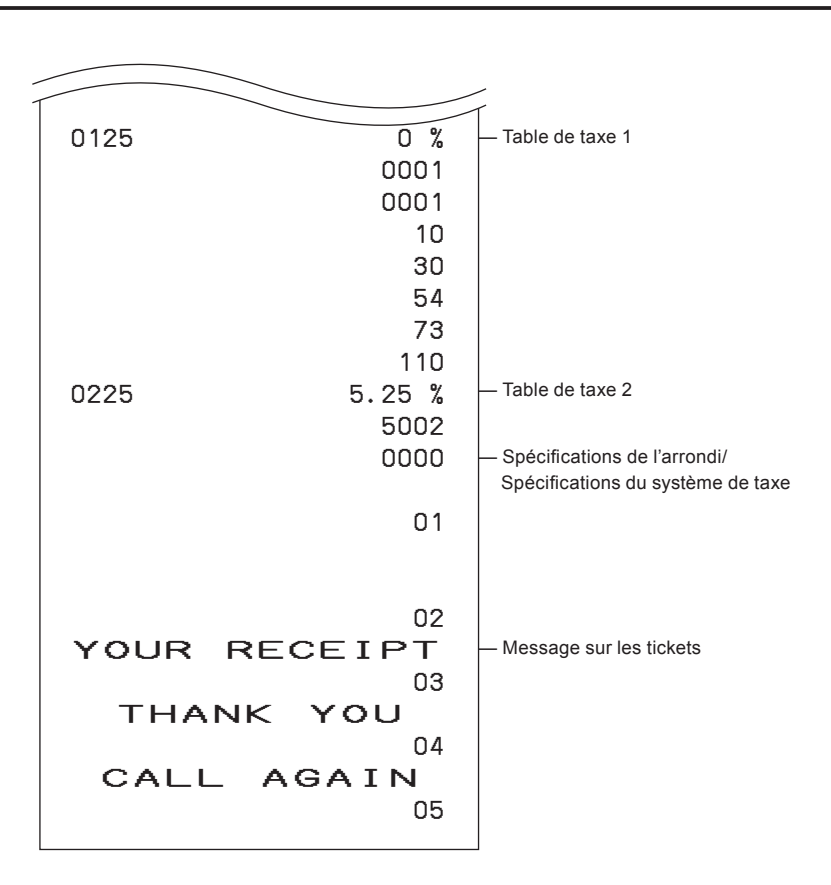

**F-56**

## **Fonctions pratiques**

#### **Lecture des données PLU prédéfinies**

Vous pouvez lire toutes les données PLU prédéfinies. Pour arrêter l'impression, appuyez deux fois sur la touche  $\frac{\text{SUB}}{\text{TOTAL}}$ .

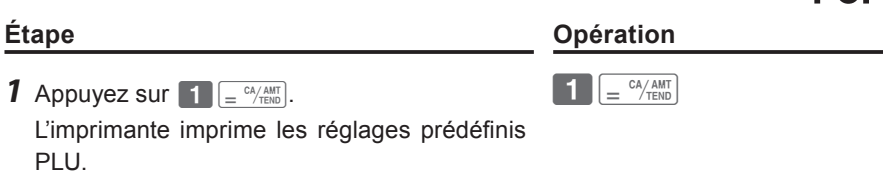

#### **Impression**

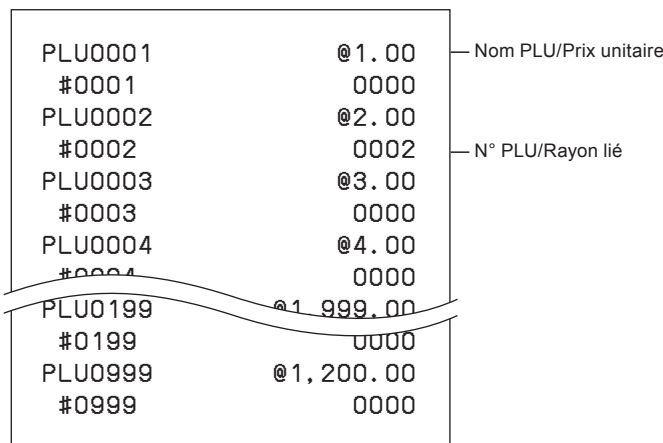

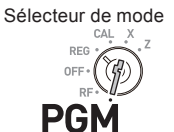

#### **Enregistrement des articles avec un prix unitaire prédéfini dans un rayon**

Lorsque les prix unitaires sont prédéfinis dans les rayons, vous pouvez enregistrer rapidement des articles. Voir la «Attribution d'un prix unitaire à une touche de rayon» en page F-33 pour prédéfinir des prix unitaires sur les rayons.

#### **Exemple d'opération**

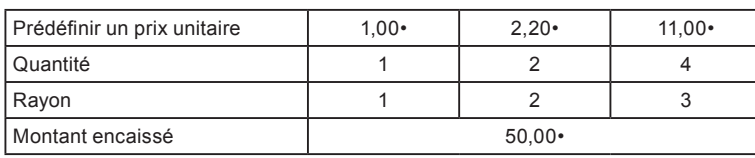

- *1* Appuyez une fois sur la touche de rayon si la quantité achetée est un article.
- *2* Appuyez autant de fois sur la touche de rayon que le nombre de quantités achetées.
- *3* Lorsque vous utilisez la touche de multiplication, saisissez d'abord la quantité.
- **4** Si vous appuyez sur la touche  $\frac{SUB}{Total}$ , le montant total d'achat apparaît sur l'affichage.
- *5* Saisissez le montant encaissé. La quantité de monnaie à rendre est affichée. Appuyez sur la touche  $\frac{p}{n} \epsilon^{\frac{CA/AMT}{TEND}}$  pour terminer la transaction.

*Suite à la page suivante* →

#### **Étape Opération**

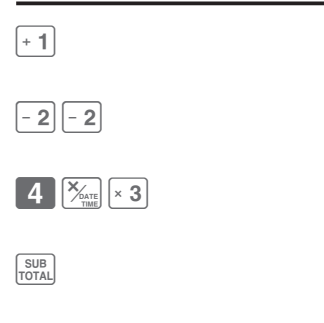

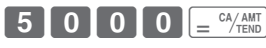

Sélecteur de mode

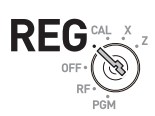

#### **Impression**

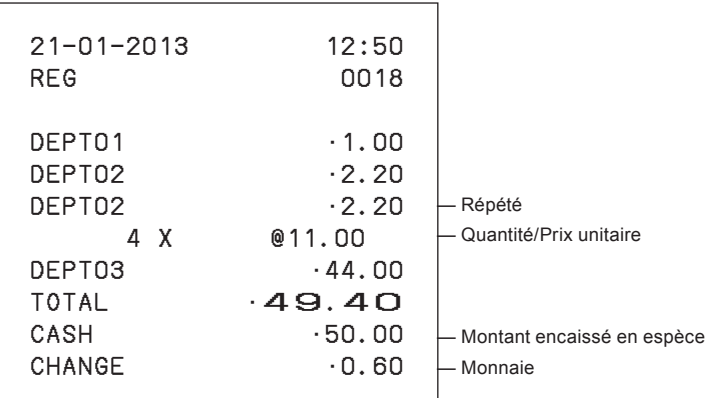

#### **Enregistrement des ventes d'articles uniques**

Les ventes d'articles uniques permettent de vendre rapidement un article. Il vous suffit d'appuyer sur une touche de rayon sans avoir à appuyer sur les touches  $\frac{SUB}{TOTAL}$  ou  $\frac{C_AAM}{TETAD}$ . La touche de rayon doit être programmée pour permettre les ventes d'articles uniques. Voir la «Modification des réglages sur les rayons» en page F-35 pour la programmation.

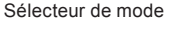

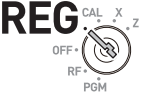

#### **Exemple d'opération**

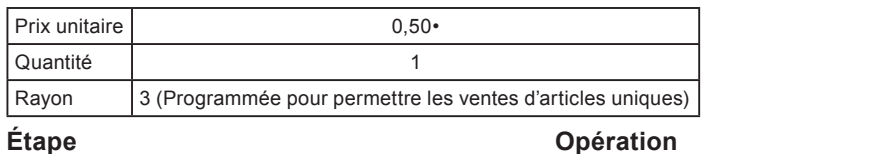

*1* Saisissez le prix unitaire, puis appuyez sur la

# $\begin{bmatrix} 5 & 0 \end{bmatrix}$   $\times$  3

touche de rayon.

#### **Impression**

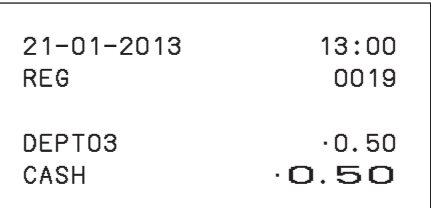

#### **Transaction avec chèque**

Si un client paie par chèque, utilisez au lieu de la touche  $=$   $\frac{CA/AMT}{TEND}$ .

#### **Exemple d'opération**

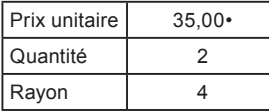

#### **Étape Opération**

- *1* Enregistrez deux exemplaires d'un article à 35,00• dans le rayon 4
- 2 Appuyez sur la touche  $\frac{SUB}{PCTAL}$ . L'affichage indique le montant total.
- **3** Appuyez sur la touche  $\begin{bmatrix} \cos \theta \\ \sin \theta \end{bmatrix}$  au lieu de la touche  $\boxed{=} \frac{CA/AMT}{TEND}$ .

#### **Impression**

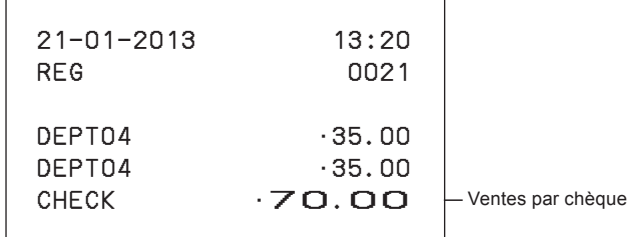

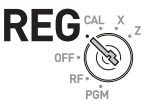

 $3500$   $+4$   $+4$ 

SUB<br>TOTAL

 $\begin{bmatrix} \text{CHK} \\ \text{NS} \end{bmatrix}$ 

#### **Utilisation de PLU**

En utilisant les PLU, vous pouvez enregistrer jusqu'à 999 articles avec un prix prédéfini et des rayons liés. Pour programmer les articles PLU, voir les «Réglage du prix unitaire PLU» en page F-42 et «Comment relier les PLU aux rayons» en page F-43.

Sélecteur de mode

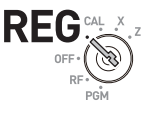

#### **Exemple d'opération**

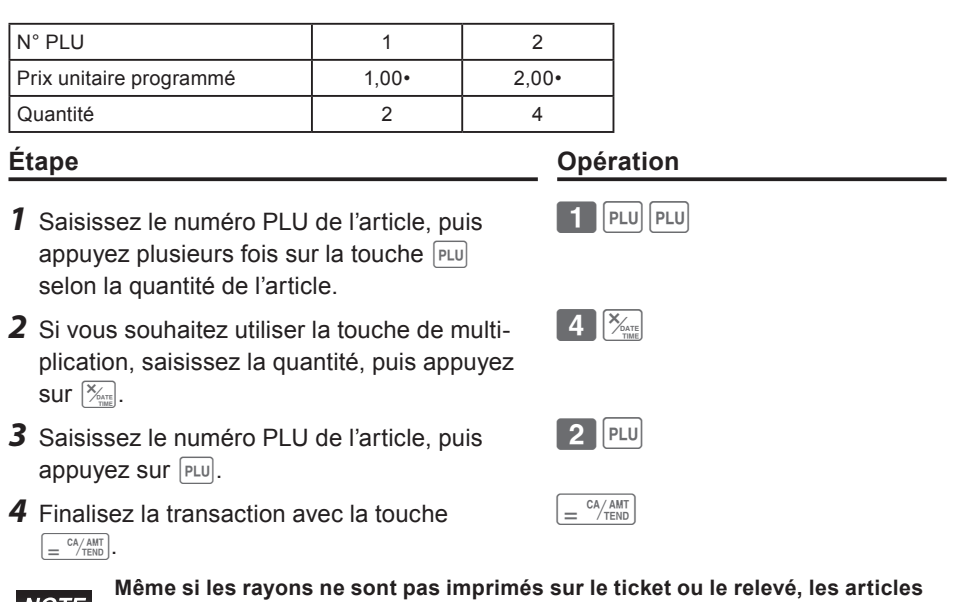

**PLU sont enregistrés dans les rayons liés.**

#### **Impression**

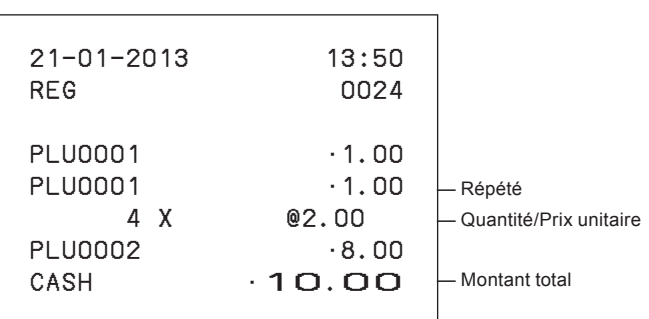

#### **Vente d'un article unique au moyen de PLU**

Si un article PLU est lié à un rayon programmé comme rayon de ventes d'articles uniques, vous pouvez enregistrer l'article en saisissant simplement le numéro PLU. Veuillez noter que cette opération sert uniquement si vous vendez un article PLU unique. Pour programmer un rayon comme rayon de ventes d'articles uniques, voir la «Modification des réglages sur les rayons» en page F-35.

Sélecteur de mode

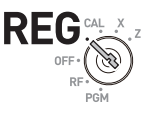

#### **Exemple d'opération**

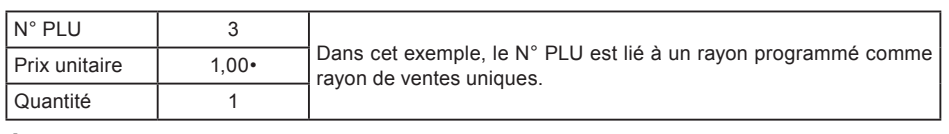

**Étape Opération**

 $3$  PLU

*1* Saisissez le numéro PLU, puis appuyez sur  $PLU$ .

#### **Impression**

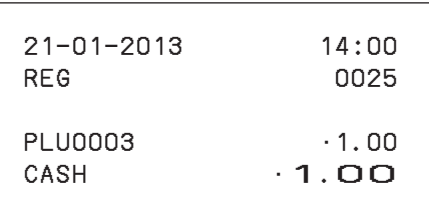

#### **Pour effectuer des remboursements**

Si un client demande à retourner des marchandises, utilisez la fonction de remboursement. La caisse enregistreuse soustrait automatiquement la quantité remboursée. Après la transaction de remboursement, n'oubliez pas de placer le sélecteur de mode sur le mode **REG**.

#### **Exemple d'opération**

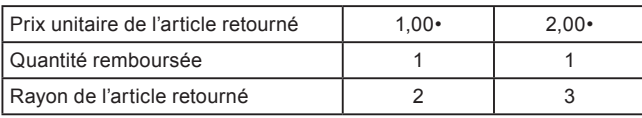

#### **Étape Opération**

- *1* Placez le sélecteur de mode sur la position **RF**.
- *2* Saisissez les prix unitaires et appuyez sur les touches de rayon des articles retournés.
- 3 Appuyez sur la touche **RUBIL**. L'affichage indique le montant remboursé.
- **4** Appuyez sur la touche  $\sqrt{e^{C_A/kMT}}$  et remboursez le client de la quantité remboursée.

#### **Impression**

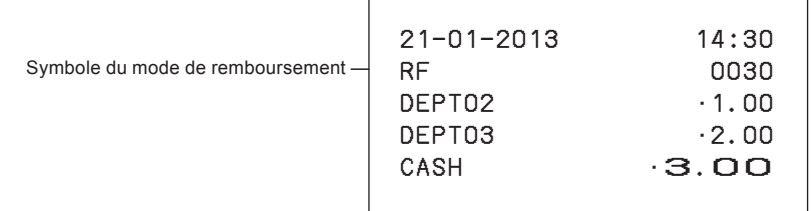

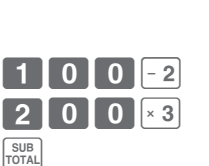

 $\epsilon = \frac{CA/AMT}{TEND}$ 

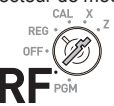

Sélecteur de mode

#### **Attribution d'un caissier**

Si le système d'attribution de caissier est programmé, vous pouvez obtenir des données de vente pour chaque caissier sur les rapports X ou Z. Un maximum de huit caissiers peut être enregistré. Lorsque le sélecteur de mode est placé sur **OFF**, le numéro d'identification du caissier est effacé. Voir la «Réglage des commandes générales» en page F-37 pour programmer le système d'attribution des caissiers.

**Étape Opération**

- *1* Si le sélecteur de mode est placé sur un autre mode que **PGM, CAL** ou **OFF**, ouvrez la session en saisissant le numéro d'identification du caissier, puis appuyez sur  $\frac{1}{2}$
- *2* Effectuez les opérations habituelles.
- *3* Lorsque le caissier ferme la session, tapez « 0 », puis appuyez sur  $\frac{1}{2}$ .

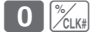

 $1 \sim 8$   $\frac{1}{2}$ 

Sélecteur de mode

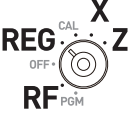

#### **Autres opérations** Sélecteur de mode **Affichage de la date et heure** REG **Opération Affichage 1** En appuyant sur la touche  $\frac{1}{2}$ , l'affichage indique  $\begin{bmatrix} 1 & 3-5 & 7.1 \end{bmatrix}$ 2 Si vous appuyez à nouveau sur  $\frac{1}{2}$ , la date appa-<br>raît. **3** Appuyez sur  $\left| \begin{smallmatrix} ac & c \\ c & c \end{smallmatrix} \right|$  pour revenir au mode normal de la  $\bm{H}\bm{H}$ caisse enregistreuse. Sélecteur de mode **Réglage de l'heure**  $\overline{z}$ REG +  $0E<sub>E</sub>$ **PGM Opération Affichage 1** Dans le mode PGM, appuyez sur  $\blacksquare$   $\blacksquare$   $\blacksquare$   $\blacksquare$   $\blacksquare$   $\blacksquare$   $\blacksquare$   $\blacksquare$   $\blacksquare$ *2* Saisissez l'heure actuelle dans le système de 13-58 02 24 heures. Cet exemple illustre le réglage 1:58 PM.  $13558$ **3** Appuyez sur  $\left| \begin{matrix} \circ \\ \circ \circ \end{matrix} \right|$  pour terminer le réglage.

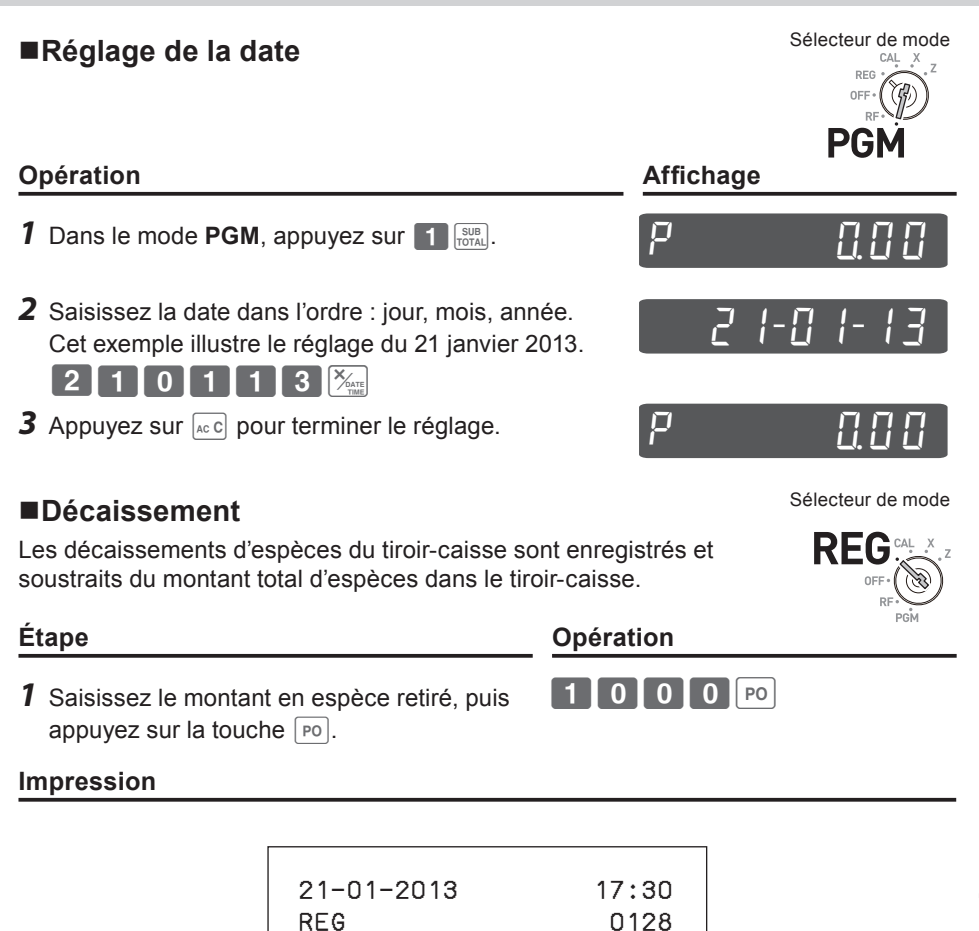

PO •10.00

#### **Réception d'un acompte en espèce**

Lorsque vous recevez des espèces sans effectuer de transaction de ventes, utilisez cette fonction. Le montant reçu est ajouté à la mémoire du montant total en espèces dans le tiroir-caisse.

#### **Étape Opération**

 $\blacksquare$  6  $\blacksquare$  0  $\blacksquare$  0  $\blacksquare$ 

*1* Saisissez le montant reçu, puis appuyez sur la touche  $\lceil$  RA  $\rceil$ .

#### **Impression**

21−01−2013 17:35 REG 0031 RA •6.00 — Montant reçu

**Enregistrement d'un numéro de référence**

Vous pouvez ajouter un numéro de référence comportant jusqu'à

#### Sélecteur de mode

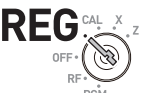

*1* Enregistrez le ou les articles dans le rayon correspondant.

huit chiffres sur une transaction pour mémo.

- *2* Avant la finalisation, saisissez un numéro de référence, puis appuyez sur la touche  $\frac{H_{\text{CEET}}}{H_{\text{CEET}}}.$
- **3** Terminez la transaction

#### **Impression**

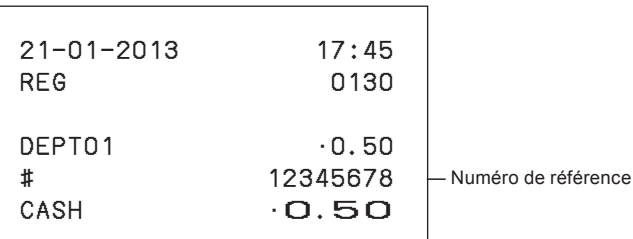

#### **Étape Opération**

 $5101 - 1$ 

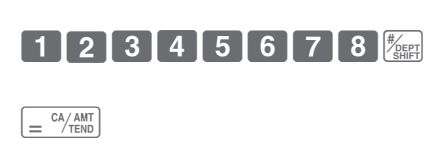

Sélecteur de mode

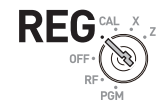

#### **Pour réduire le montant du sous-total**

Vous pouvez retirer un certain montant du montant total. L'exemple suivant illustre le retrait de 0,50• du montant total.

#### **Étape Opération**

- *1* Enregistrez les articles vendus en saisissant les prix unitaires et en appuyant sur les touches de rayon. L'exemple à droite illustre l'enregistrement de 1,00• dans le rayon 2 et de 2,00• dans le rayon 4.
- 2 Appuyez sur  $\frac{SUB}{PQTA}$ . L'affichage indique le montant total.
- *3* Saisissez le montant retiré, puis appuyez sur la touche  $\sqrt{m}$ . 0.50• sera retiré du montant total.
- **4** Finalisez la transaction.  $\int e^{cA/AMT}$

#### **Impression**

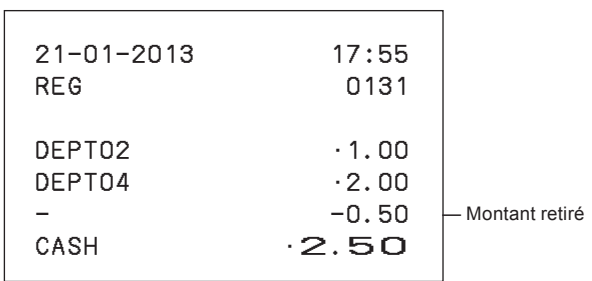

Sélecteur de mode

 $\overline{0}$   $\overline{0}$   $\overline{0}$   $\overline{2}$  $\overline{0}$   $\overline{0}$   $\overline{0}$   $\overline{1}$   $\overline{2}$   $\overline{4}$ 

SUB<br>TOTAL

 $50\sqrt{z}$ 

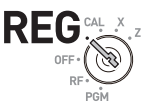

# Fonctions pratiques **Fonctions pratiques**

#### **Pour appliquer un rabais ou une majoration**

Vous pouvez appliquer un rabais ou une majoration aux articles ou au sous-total. L'exemple suivant illustre un rabais de 2,5 % à un article de 1,00• et un rabais de 7 % au montant du sous-total. Dans cet exemple, moins 2,5 % est programmé sur la touche  $\frac{1}{2}$ . Au contraire, si la touche  $\mathbb{Z}_{\text{ref}}$  est programmée comme pourcentage plus, une majoration est apportée. Pour programmer le pourcentage plus ou moins, voir la «Réglage d'une méthode de calcul d'arrondi et des paramètres de rabais/majoration sur la touche de pourcentage» en page F-34.

#### **Exemple d'opération**

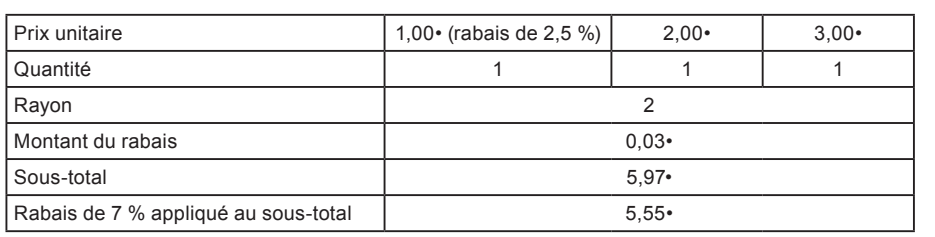

- *1* Saisissez le prix unitaire 1,00•, puis appuyez sur la touche de rayon.
- 2 Appuyez sur la touche  $\frac{1}{2}$ . Dans cet exemple, moins 2,5 % est programmé sur la touche  $\sqrt{\frac{2}{\epsilon_{Lks}}}$  et un rabais de 2,5 % est appliqué à un article de 1,00•.
- *3* Enregistrez d'autres articles. X??s
- **4** Appuyez sur la touche  $\frac{SUB}{TOTA}$ . L'affichage indique le sous-total avec rabais.
- *5* Saisissez manuellement le taux de rabais, puis appuyez sur la touche  $\frac{1}{2}$ . Dans cet exemple, un rabais de 7 % est appliqué au montant du sous-total.
- **6** Finalisez la transaction.  $\begin{bmatrix} a \end{bmatrix}$   $\begin{bmatrix} a \end{bmatrix}$   $\begin{bmatrix} a \end{bmatrix}$

Suite à la page suivante  $\rightarrow$ 

#### **Étape Opération**

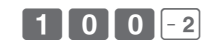

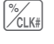

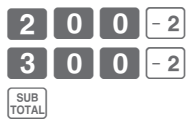

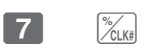

Sélecteur de mode

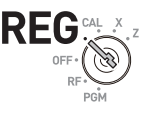

#### **Impression**

#### **Rabais**

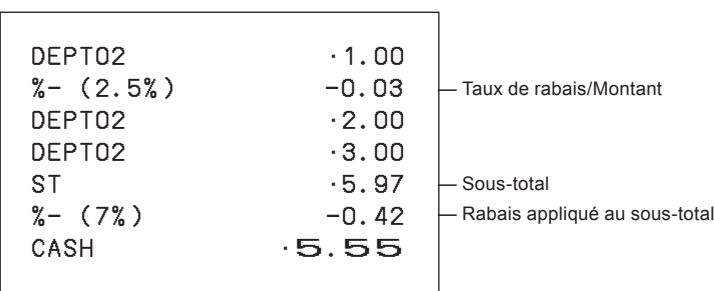

Si la touche  $\frac{1}{\sqrt[2]{C(x)}}$  est programmée comme pourcentage plus, l'impression sera :

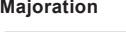

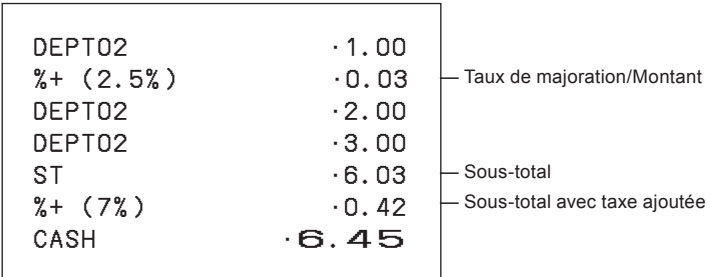

#### **Mode calculatrice**

#### **Utilisation de la caisse enregistreuse comme calculatrice**

Dans le mode **CAL**, vous pouvez utiliser la caisse enregistreuse comme calculatrice.

#### **Exemple d'opération**

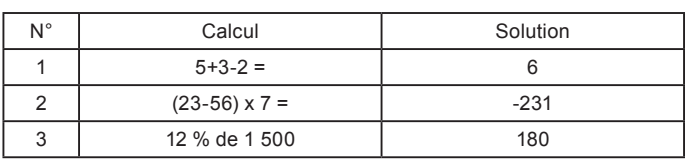

**Opération Affichage** 

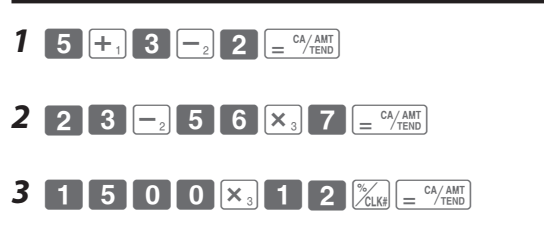

#### **Calcul pendant les enregistrements**

Pendant l'enregistrement en mode **REG**, vous pouvez basculer en mode **CAL** pour effectuer des calculs. Après le calcul, vous pouvez reprendre l'enregistrement en plaçant le sélecteur de mode sur la position **REG**. Pour rappeler une mémoire, la touche  $\left[\begin{array}{c} R\end{array}\right]$  est utilisée. L'exemple suivant illustre la division de 48,00• entre trois clients.

# Sélecteur de mode RFG

#### **Exemple d'opération**

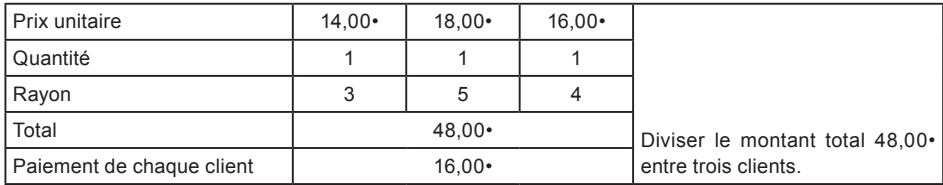

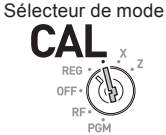

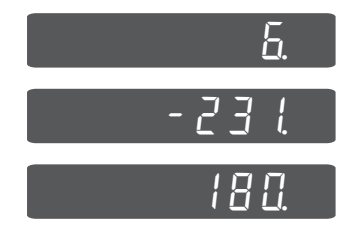

- *1* En mode REG, enregistrez les articles achetés, puis appuyez sur la touche  $\sqrt{\frac{SUB}{TOTA}}$ .
- *2* Placez le sélecteur de mode sur la position **CAL**.
- *3* Rappelez le montant total avec la touche RA, puis procédez au calcul. Dans cet exemple, divisez par trois.
- *4* Placez le sélecteur de mode sur la position **REG***.*
- **5** Si vous appuyez sur la touche  $\lceil \overline{BA} \rceil$ , le paiement pour chaque client est rappelé, appuyez ensuite sur  $\sqrt{p} = \frac{CA/AMT}{TEND}$ . L'affichage indique le paiement restant.
- **6** Répétez l'étape 5 deux fois de plus.  $\sqrt{RA} = \frac{CA/AMT}{B} \sqrt{RA} = \frac{CA/AMT}{B} \sqrt{B}$

#### **Étape Opération**

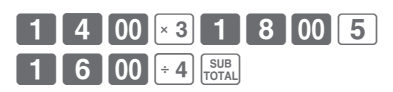

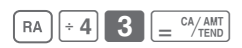

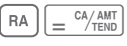

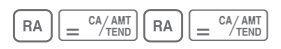

#### **Impression**

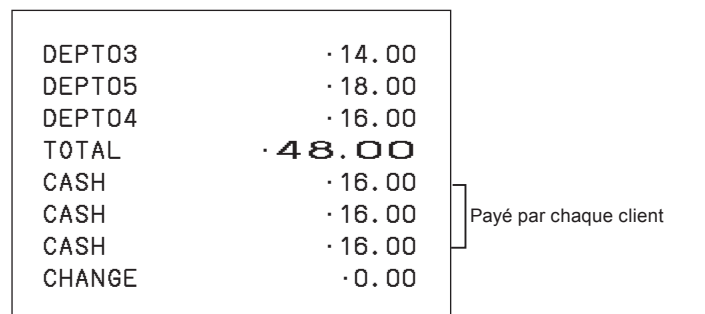

#### **Réglage des fonctions de calculatrice**

Ce programme règle les fonctions en mode **CAL** comme l'ouverture du tiroir-caisse lorsque la touche  $\sqrt{e^{C_1(A)M_1}}$  est enfoncée, ou l'impression du nombre de calculs sur le rapport X ou Z, etc.

**Étape Opération**

 $3 \frac{\text{SUB}}{\text{TOTAL}}$ 

SUB<br>TOTAL

- **1** Tapez **3** puis appuyez sur la touche  $\frac{SUB}{TQTAL}$ pour régler la caisse enregistreuse sur le mode de programmation.
- **2** Tapez « 1022 », puis appuyez sur  $\frac{SUE}{TCTAL}$ . « 1022 » correspond au code de programme pour le réglage de la calculatrice.
- *3* Choisissez un numéro de fonction dans la table illustrée ci-dessous. Saisissez le numéro, puis appuyez sur la touche  $\sqrt{\frac{c_A A_A M T}{T EN}}$ .
- **4** Appuyez sur la touche  $\frac{SUE}{T}$  pour terminer le programme.

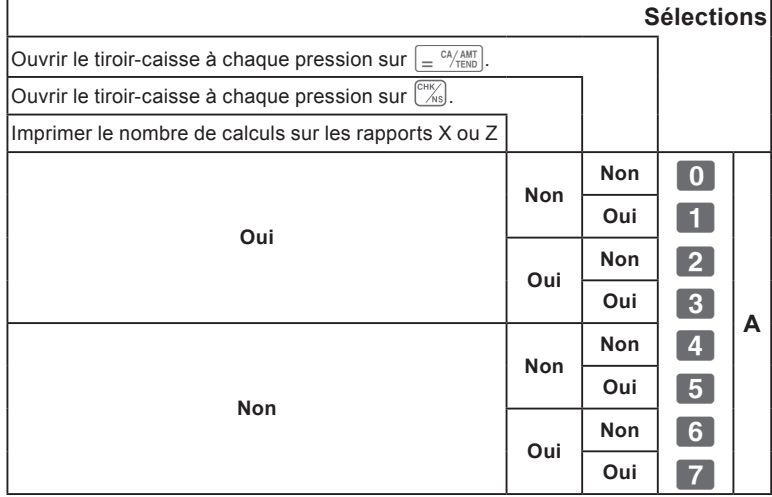

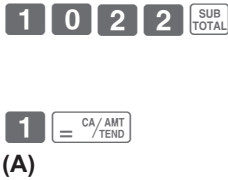

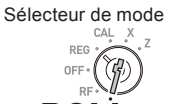

PGI
## **Fonctions pratiques**

## **Si vous rencontrez un problème**

## **Guide de dépannage**

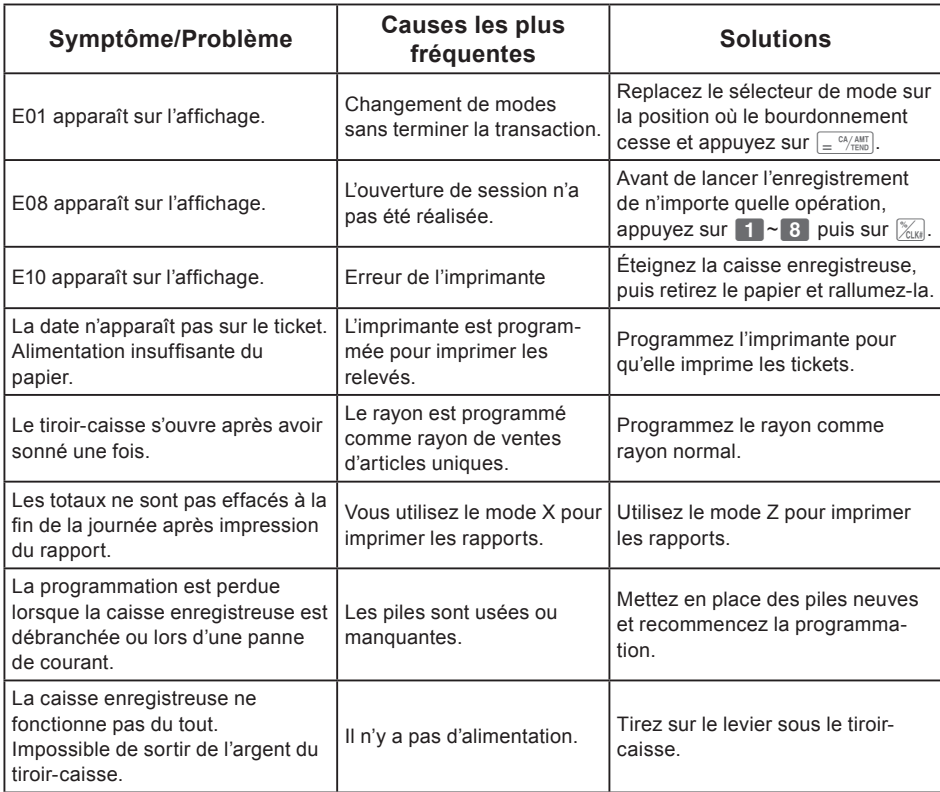

#### **En cas de panne de courant**

Si l'alimentation à la caisse enregistreuse est coupée par une panne de courant ou pour toute autre raison, attendez simplement que le courant soit rétabli. Les détails de toute transaction en cours, ainsi que l'ensemble des données de vente en mémoire sont protégés par les piles de protection de la mémoire.

Panne de courant pendant un enregistrement

• Le sous-total pour les articles enregistrés jusqu'au moment de la panne de courant est conservé en mémoire. Vous serez en mesure de continuer l'enregistrement une fois le courant rétabli.

Panne de courant pendant l'impression d'un rapport de lecture/réinitialisation

• Les données déjà imprimées avant la panne de courant sont conservées en mémoire. Vous serez en mesure d'émettre un rapport une fois le courant rétabli.

Panne de courant pendant l'impression d'un ticket et du relevé.

- L'impression reprendra une fois le courant rétabli. Une ligne en cours d'impression au moment d'une panne de courant sera imprimée en entier.
- Le symbole de la panne de courant est imprimé et tout élément imprimé au moment de la panne de courant est imprimé à nouveau en entier.

### ■Si la lettre L apparaît sur l'affichage

#### **À propos de l'indicateur de faible niveau de pile...**

Ceci indique un faible niveau de pile.

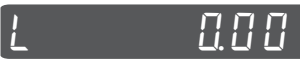

Si cet indicateur apparaît lorsque vous allumez la caisse enregistreuse, cela peut signifier l'une des trois choses suivantes :

- Il n'y a pas de piles de protection de la mémoire insérées dans la caisse enregistreuse.
- La puissance des piles insérées dans l'appareil est en-dessous d'un certain niveau.
- Les piles insérées dans l'appareil sont épuisées.

Pour faire disparaître cet indication, appuyez sur la touche  $\sqrt{AC}$ .

**Important ! Dès que l'indicateur de faible niveau des piles apparaît sur l'affichage, insérez un jeu de 2 piles neuves aussitôt que possible. En cas de panne de courant ou si vous débranchez la caisse enregistreuse lorsque cet indicateur apparaît, vous perdrez toutes les données de ventes et tous les réglages effectués.**

**VEILLEZ À LAISSER BRANCHÉ LE CORDON D'ALIMENTATION DE LA CAISSE ENREGIS-TREUSE.**

**LORSQUE VOUS REMPLACEZ LES PILES.**

# **Fonctions pratiques**

## **Spécifications**

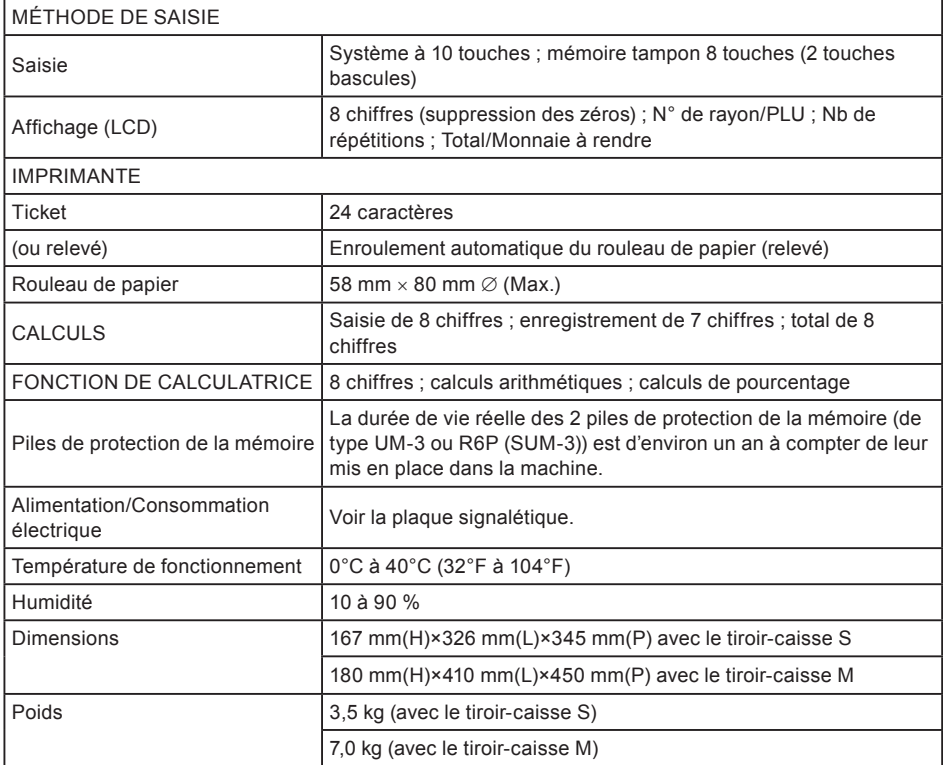

Les spécifications et la conception sont susceptibles d'être modifiées sans préavis.